# Oracle Fusion Cloud Applications

**Getting Started with Oracle Digital Assistant for Fusion Applications**

**23D**

Oracle Fusion Cloud Applications Getting Started with Oracle Digital Assistant for Fusion Applications

23D

F85615-02

Copyright © 2011, 2023, Oracle and/or its affiliates.

Author: Subhashini.D

This software and related documentation are provided under a license agreement containing restrictions on use and disclosure and are protected by intellectual property laws. Except as expressly permitted in your license agreement or allowed by law, you may not use, copy, reproduce, translate, broadcast, modify, license, transmit, distribute, exhibit, perform, publish, or display any part, in any form, or by any means. Reverse engineering, disassembly, or decompilation of this software, unless required by law for interoperability, is prohibited.

The information contained herein is subject to change without notice and is not warranted to be error-free. If you find any errors, please report them to us in writing.

If this is software, software documentation, data (as defined in the Federal Acquisition Regulation), or related documentation that is delivered to the U.S. Government or anyone licensing it on behalf of the U.S. Government, then the following notice is applicable:

U.S. GOVERNMENT END USERS: Oracle programs (including any operating system, integrated software, any programs embedded, installed, or activated on delivered hardware, and modifications of such programs) and Oracle computer documentation or other Oracle data delivered to or accessed by U.S. Government end users are "commercial computer software," "commercial computer software documentation," or "limited rights data" pursuant to the applicable Federal Acquisition Regulation and agency-specific supplemental regulations. As such, the use, reproduction, duplication, release, display, disclosure, modification, preparation of derivative works, and/or adaptation of i) Oracle programs (including any operating system, integrated software, any programs embedded, installed, or activated on delivered hardware, and modifications of such programs), ii) Oracle computer documentation and/or iii) other Oracle data, is subject to the rights and limitations specified in the license contained in the applicable contract. The terms governing the U.S. Government's use of Oracle cloud services are defined by the applicable contract for such services. No other rights are granted to the U.S. Government.

This software or hardware is developed for general use in a variety of information management applications. It is not developed or intended for use in any inherently dangerous applications, including applications that may create a risk of personal injury. If you use this software or hardware in dangerous applications, then you shall be responsible to take all appropriate fail-safe, backup, redundancy, and other measures to ensure its safe use. Oracle Corporation and its affiliates disclaim any liability for any damages caused by use of this software or hardware in dangerous applications.

Oracle®, Java, and MySQL are registered trademarks of Oracle and/or its affiliates. Other names may be trademarks of their respective owners.

Intel and Intel Inside are trademarks or registered trademarks of Intel Corporation. All SPARC trademarks are used under license and are trademarks or registered trademarks of SPARC International, Inc. AMD, Epyc, and the AMD logo are trademarks or registered trademarks of Advanced Micro Devices. UNIX is a registered trademark of The Open Group.

This software or hardware and documentation may provide access to or information about content, products, and services from third parties. Oracle Corporation and its affiliates are not responsible for and expressly disclaim all warranties of any kind with respect to third-party content, products, and services unless otherwise set forth in an applicable agreement between you and Oracle. Oracle Corporation and its affiliates will not be responsible for any loss, costs, or damages incurred due to your access to or use of third-party content, products, or services, except as set forth in an applicable agreement between you and Oracle.

# **Contents**

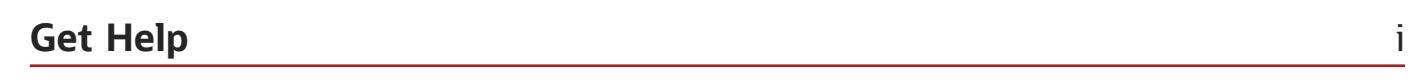

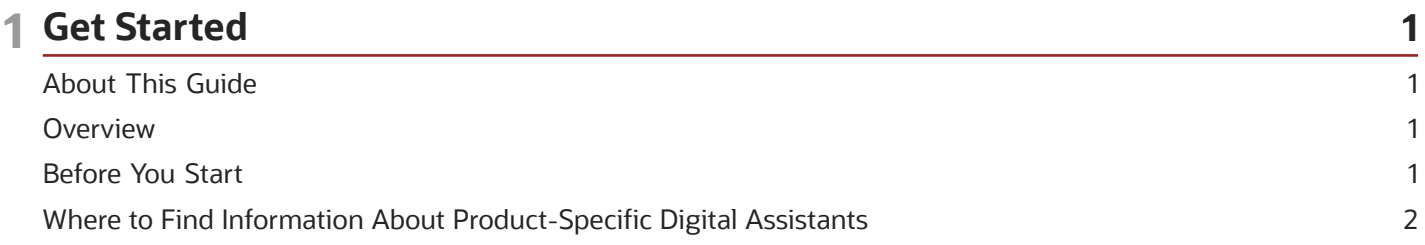

5

#### 2 Configure Digital Assistant

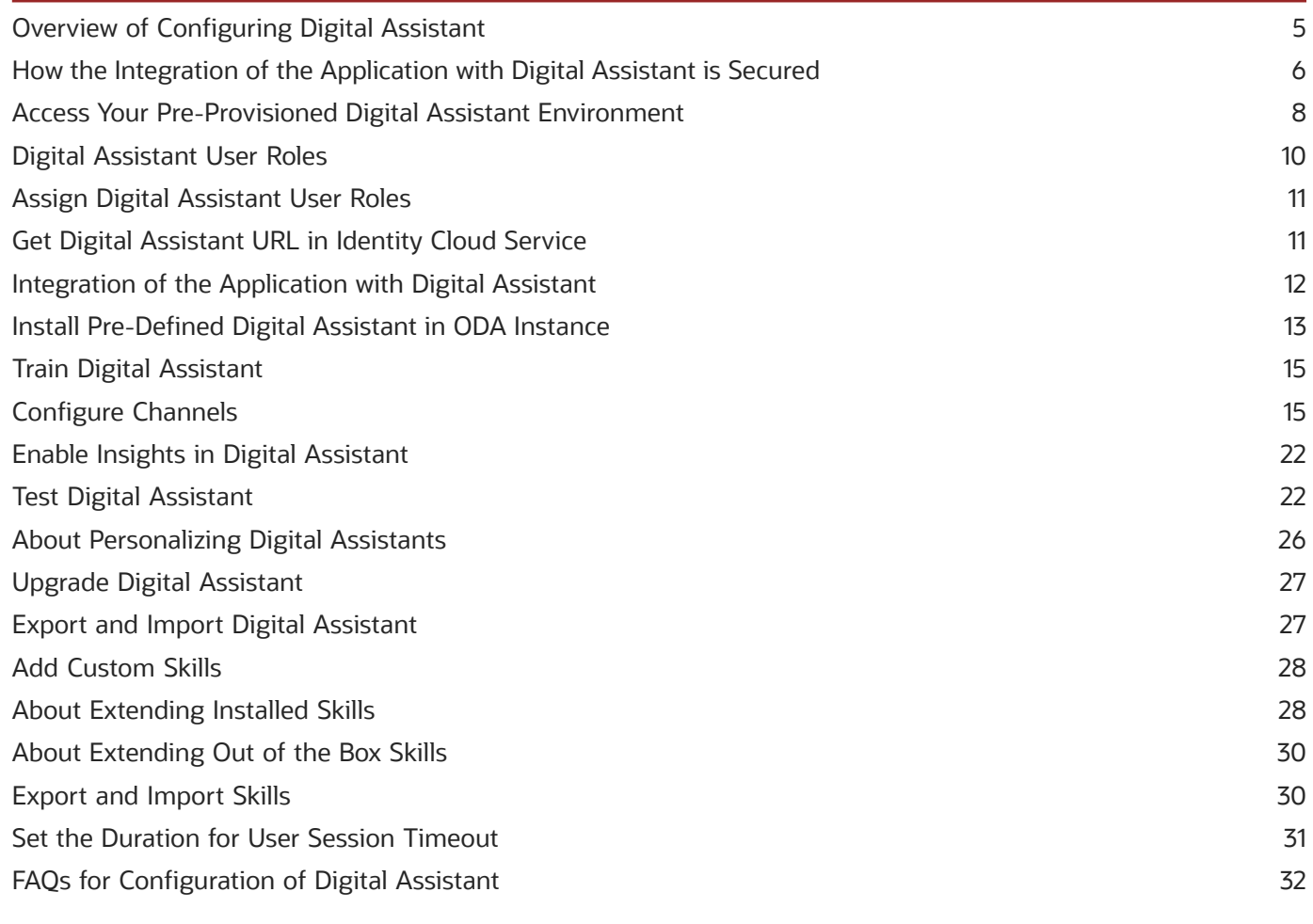

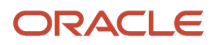

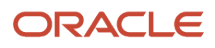

# <span id="page-4-0"></span>Get Help

There are a number of ways to learn more about your product and interact with Oracle and other users.

### Get Help in the Applications

Use help icons  $\odot$  to access help in the application. If you don't see any help icons on your page, click your user image or name in the global header and select Show Help Icons.

#### Get Support

You can get support at *[My Oracle Support](https://support.oracle.com/portal/)*. For accessible support, visit *[Oracle Accessibility Learning and Support](https://www.oracle.com/corporate/accessibility/learning-support.html#support-tab)*.

#### Get Training

Increase your knowledge of Oracle Cloud by taking courses at *[Oracle University](https://www.oracle.com/education/)*.

#### Join Our Community

Use *[Cloud Customer Connect](https://cloudcustomerconnect.oracle.com/pages/home)* to get information from industry experts at Oracle and in the partner community. You can join forums to connect with other customers, post questions, suggest *[ideas](https://community.oracle.com/customerconnect/categories/idealab-guidelines)* for product enhancements, and watch events.

#### Learn About Accessibility

For information about Oracle's commitment to accessibility, visit the *[Oracle Accessibility Program](https://www.oracle.com/corporate/accessibility/)*. Videos included in this guide are provided as a media alternative for text-based topics also available in this guide.

### Share Your Feedback

We welcome your feedback about Oracle Applications user assistance. If you need clarification, find an error, or just want to tell us what you found helpful, we'd like to hear from you.

You can email your feedback to *[oracle\\_fusion\\_applications\\_help\\_ww\\_grp@oracle.com](mailto:oracle_fusion_applications_help_ww_grp@oracle.com)*.

Thanks for helping us improve our user assistance!

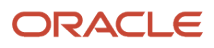

# **1 Get Started**

# <span id="page-6-0"></span>About This Guide

If you want to configure the digital assistant for Oracle Fusion Cloud Applications, this guide is for you. Use it to learn how to do general tasks, such as configure, access, set up, export, and import digital assistant for Fusion Applications.

You can also learn how to configure several channels to associate them with the digital assistant. If you're looking for information about any product-specific skills, refer to the product-specific guides.

### <span id="page-6-1"></span>**Overview**

Oracle Fusion Cloud Applications provides its own digital assistant (FADigitalAssistant) to enhance employee productivity and increase engagement by leveraging conversations to complete tasks and answer queries.

The AI-powered conversational UI lets users communicate with Fusion Applications using their natural language with almost zero learning effort. You can configure the digital assistant and use it.

*Related Topics*

<span id="page-6-3"></span><span id="page-6-2"></span>• [Oracle Digital Assistant Documentation](https://docs.oracle.com/en/cloud/paas/digital-assistant/index.html)

# Before You Start

Consider these points before you get started with configuring the digital assistant for your users.

- Make sure you have subscribed to the services related to the digital assistant.
- Get your channels, such as Oracle Web, Microsoft Teams, or Twilio account, configured to associate them with the digital assistant. For more information on configuring channels, see *[Configure Channels](#page-20-2)*.

Here are a few URLs you must know:

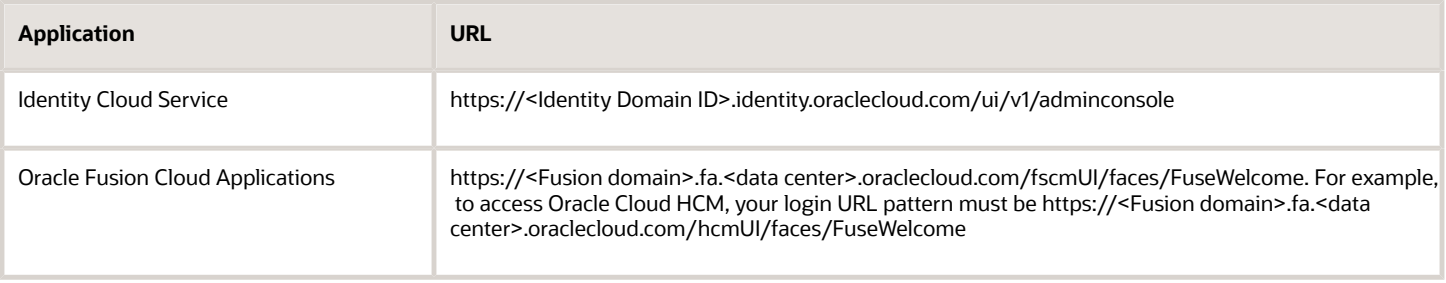

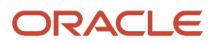

#### *Related Topics*

- [Enterprise Resource Planning](https://www.oracle.com/erp/)
- [Digital Assistant](https://www.oracle.com/chatbots/)
- [Oracle Applications Products](https://www.oracle.com/applications/products.html)
- <span id="page-7-0"></span>• [Twilio](https://www.twilio.com)

# Where to Find Information About Product-Specific Digital Assistants

Here are some resources to help you get going.

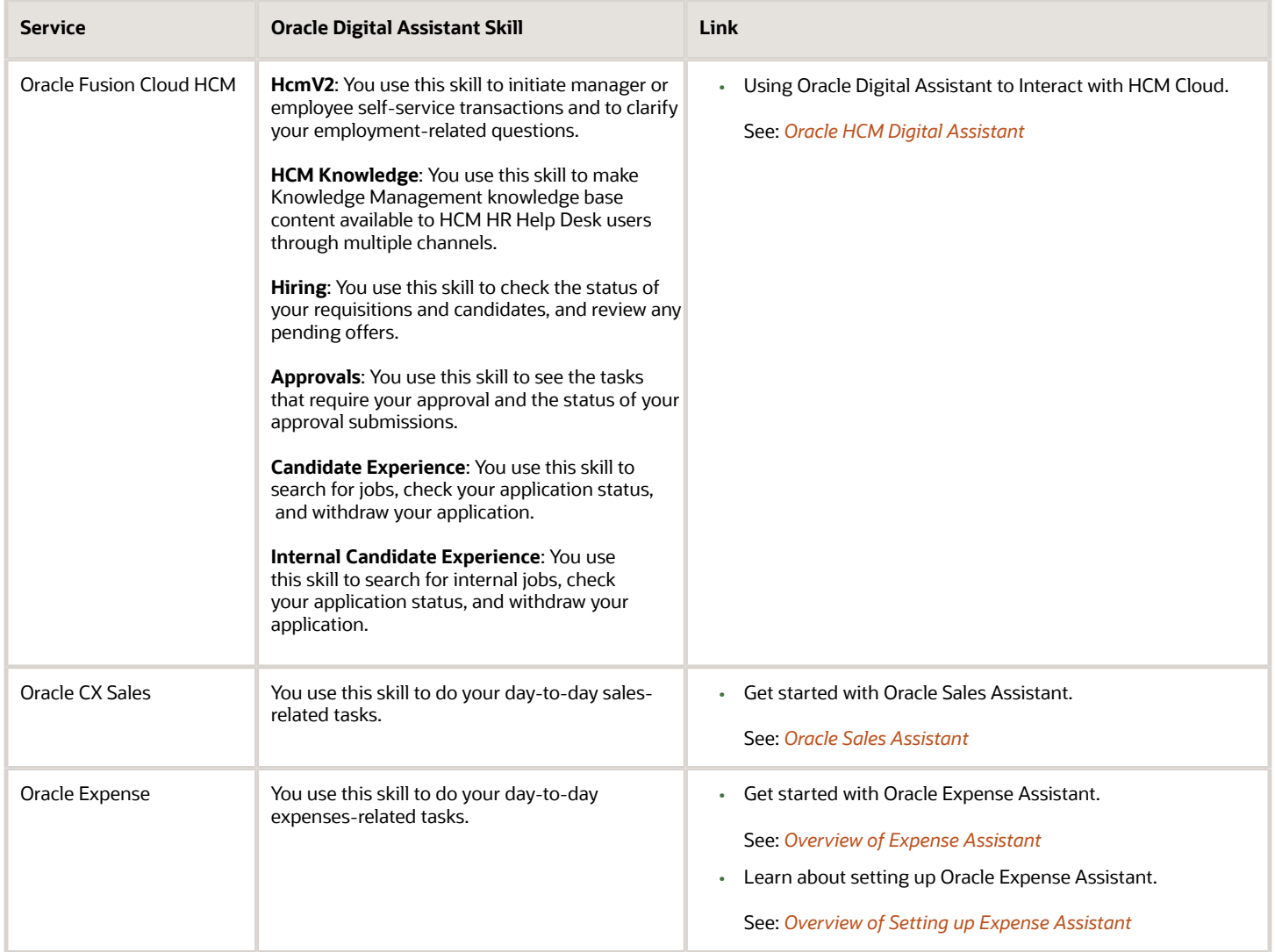

Oracle Fusion Cloud Applications Getting Started with Oracle Digital Assistant for Fusion Applications

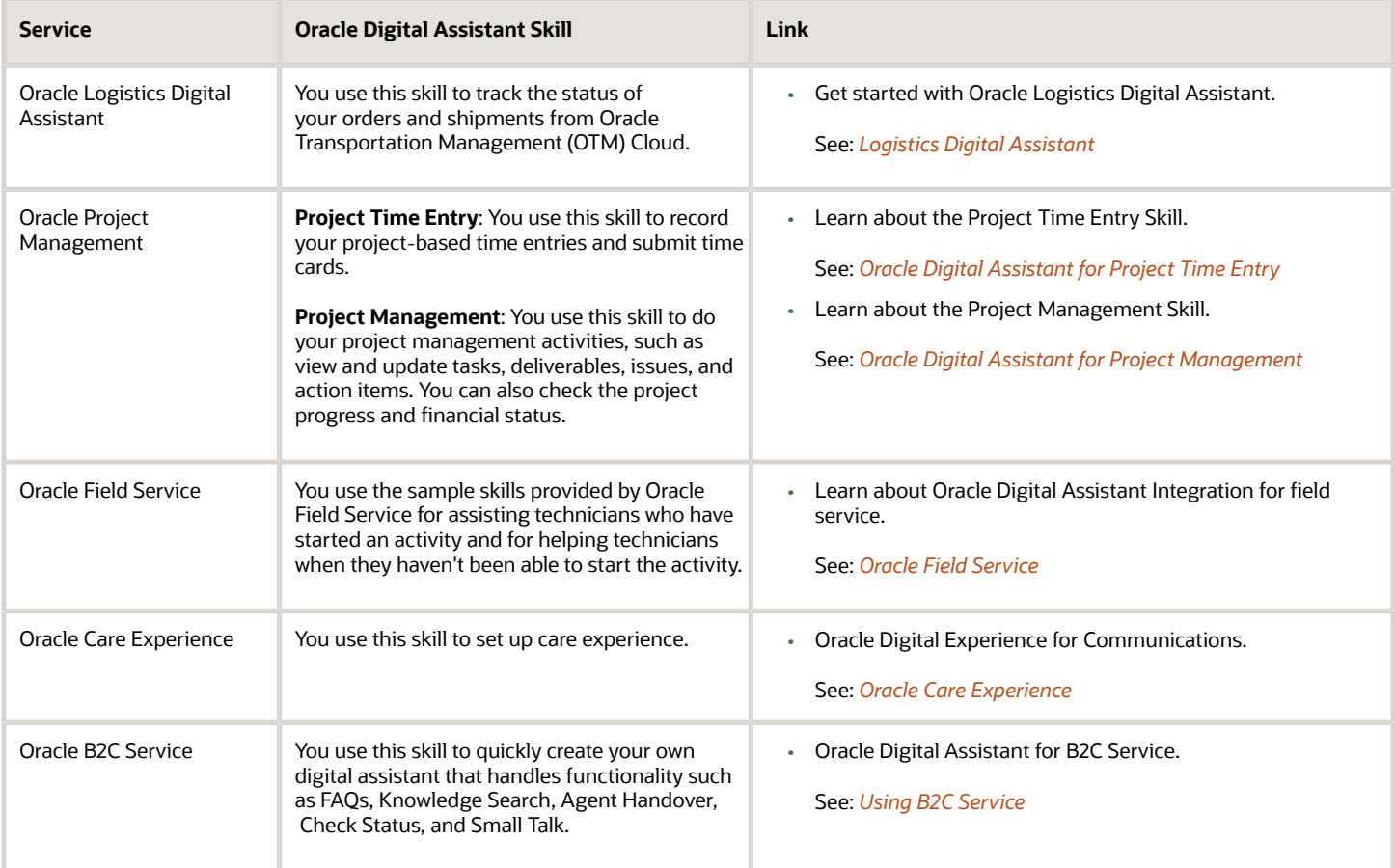

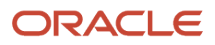

# **2 Configure Digital Assistant**

# Overview of Configuring Digital Assistant

Your project users access Oracle Digital Assistant (ODA) with a specific user role. So you can assign the user roles to them, such as administrator, developer, and business user.

#### <span id="page-10-0"></span>**[Watch video](http://apex.oracle.com/pls/apex/f?p=44785:265:0::::P265_CONTENT_ID:31124)**

You must train your digital assistant, configure channels, and associate them with your digital assistant. Once you set up your digital assistant, you can test it to check whether it's working correctly on your desktop and mobile devices.

#### Oracle Digital Assistant Architecture

The ODA platform supports the development of the digital assistants and individual skill chatbots. This diagram illustrates the architecture of ODA.

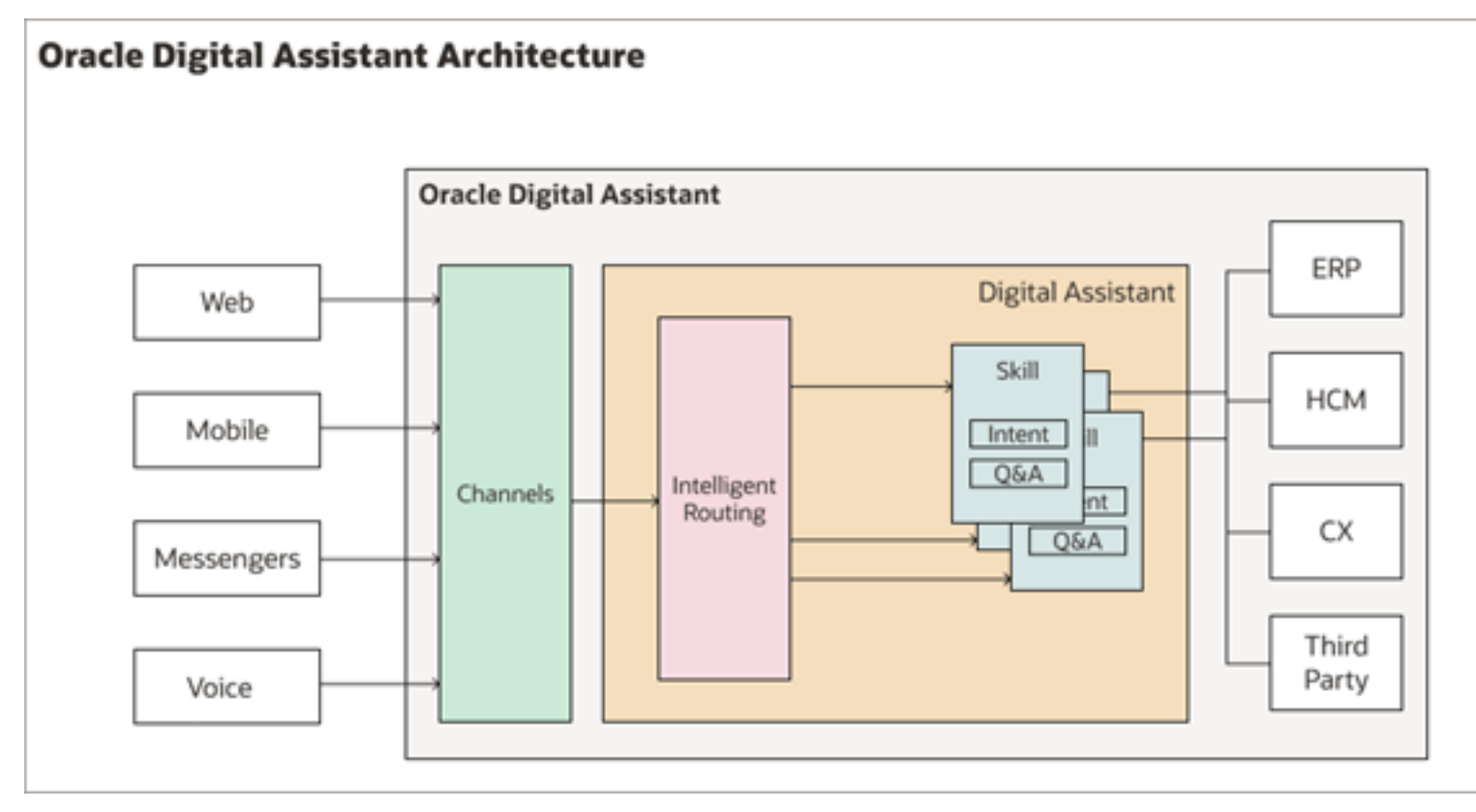

The ODA platform includes the tools to create and configure the various components involved in the architecture of ODA.

- Digital assistants, which are AI-driven interfaces (commonly known as chatbots) that help users accomplish a variety of tasks in natural language conversations. It's the central chatbots that coordinate the user interaction with one or more skill chatbots, by using intelligent routing.
- Skill chatbots, which are individual chatbots that are focused on specific types of tasks, such as tracking inventory, submitting time cards, and creating expense reports. It uses natural language processing to resolve user intent and extract information from the message sent through conversational channels. You can add skills to the digital assistants or deploy them to a channel on their own.
- Channels, which are the connectors that bind a digital assistant or an individual skill chatbot to messaging services, such as Facebook, WeChat, mobile, or web. A single digital assistant or skill can have several channels configured for it so that it can run on different services simultaneously.
- Skill Store, which offers a range of pre-packaged skills and digital assistants. Chatbot developers and administrators add pre-built skill chatbots to their digital assistants, including SaaS service skill chatbots for ERP, CX, and HCM.

#### *Related Topics*

- [Build Your Digital Assistant](https://docs.oracle.com/pls/topic/lookup?ctx=en/cloud/paas/digital-assistant/use-chatbot&id=GUID-69DBB283-1680-40FA-9616-0AA30E90D67E)
- [What Are Skills?](https://docs.oracle.com/pls/topic/lookup?ctx=en/cloud/paas/digital-assistant/use-chatbot&id=GUID-F6420FC8-3E98-4A77-8242-8614CA667318)
- <span id="page-11-0"></span>• [User Channel Routing](https://docs.oracle.com/pls/topic/lookup?ctx=en/cloud/paas/digital-assistant/use-chatbot&id=GUID-54EB80D8-917D-4D47-9185-CA58FEEFC1B8)

### How the Integration of the Application with Digital Assistant is Secured

Here are the key security aspects of the integration between Oracle Digital Assistant and Oracle Fusion Cloud Applications.

#### Security Overview

Oracle Digital Assistant is a native Oracle Cloud Infrastructure (OCI) service, which is available in both the Public Commercial and Government regions. Digital Assistant is also accredited as FedRAMP compliant. Digital Assistant uses FIP encryption everywhere, for data in transit and data at rest.

The application is integrated with the digital assistant at provisioning time. When the Fusion Applications pod is provisioned, a dedicated digital assistant service instance is provisioned for that pod. This pairing associates the application with the digital assistant.

Here are the key aspects of the pairing:

- The paired application package, which includes the authentication service for the application, is installed and configured on the Fusion Applications pod. Among other things, this configuration sets up the security groups and policies.
- In the digital assistant, an *[Authentication Service](https://docs.oracle.com/pls/topic/lookup?ctx=en/cloud/paas/digital-assistant/use-chatbot&id=GUID-78F07E4D-1550-4702-A21D-9C9D7866DAC9)* is set up and configured to the Oracle Identity Cloud Service (IDCS) stripe of the Oracle Fusion Cloud Applications pod.

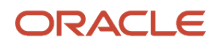

- The Identity Cloud Service (IDCS) stripe of the Fusion Applications pod is registered as an authentication service on the digital assistant Authentication Service page.
- In the digital assistant, an Oracle Web channel is configured. You may also add additional channels based on your needs.

#### Runtime Security

This diagram illustrates how you converse with the Fusion Applications pod, and the security features involved in the process.

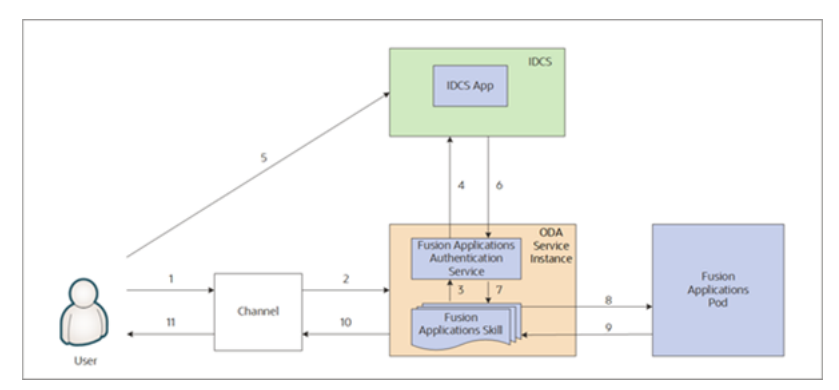

This table describes the steps illustrated in the diagram.

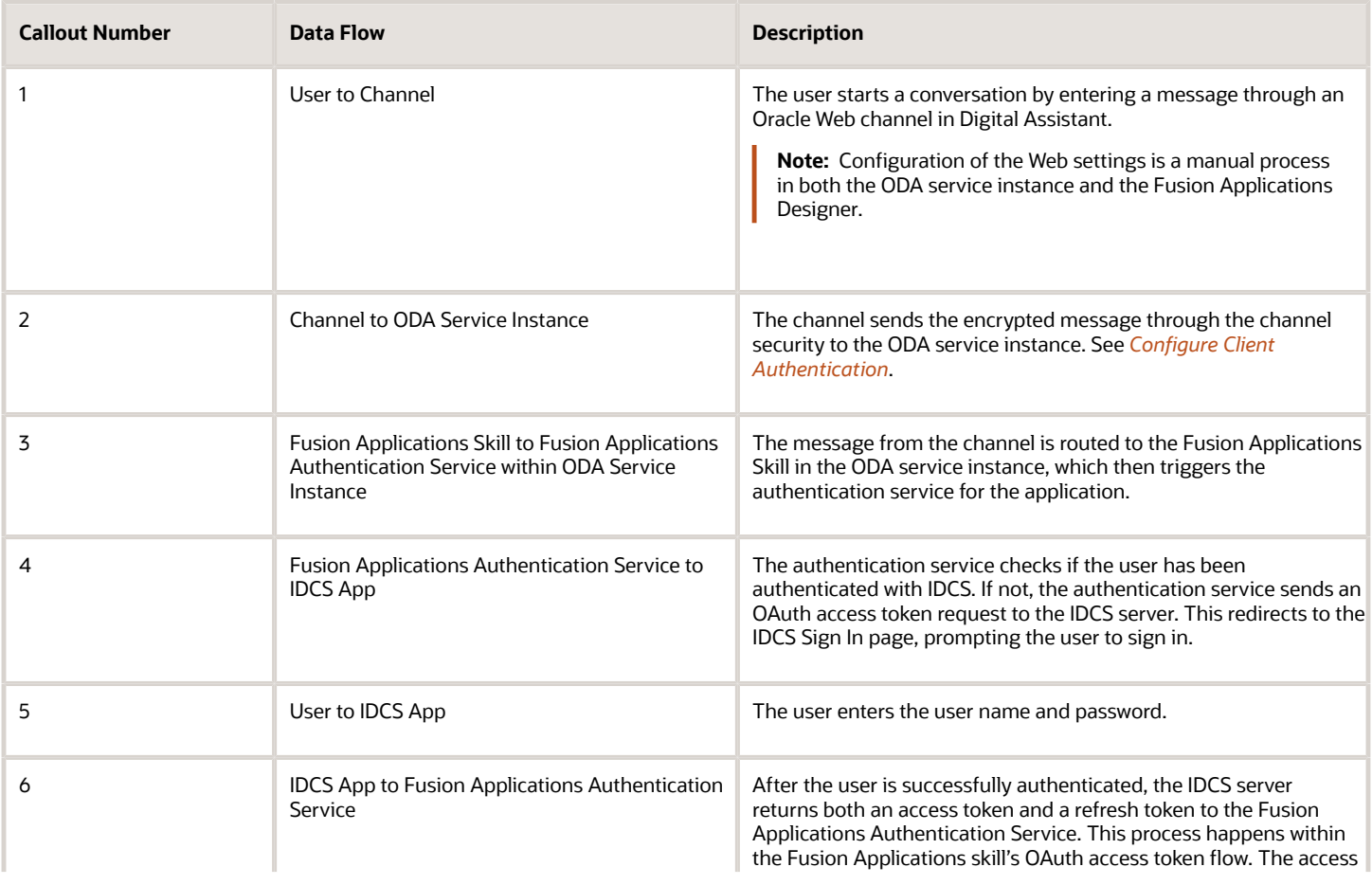

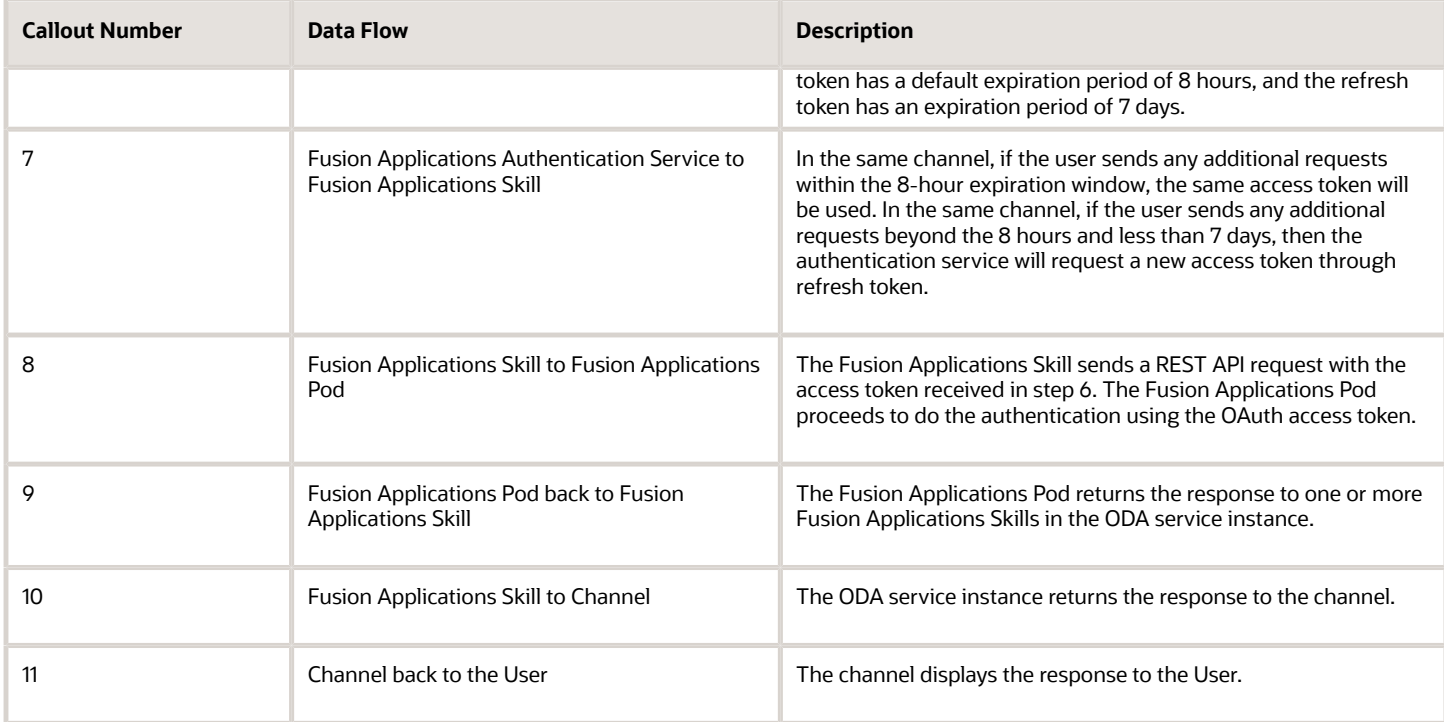

# <span id="page-13-0"></span>Access Your Pre-Provisioned Digital Assistant Environment

You can set up access privileges for yourself and other users to the Oracle Digital Assistant (ODA) that has been preprovisioned for you.

As a primary cloud administrator, you get a welcome email to activate the Oracle Cloud user account and set up the cloud login credentials. To change the primary administrator, you must provide an authorization email from a company senior executive in a technical service request.

To access your pre-provisioned digital assistant environment, use these steps:

- **1.** Navigate to *[cloud.oracle.com](https://www.oracle.com/cloud/sign-in.html?redirect_uri=https%3A%2F%2Fcloud.oracle.com%2F)*, enter your cloud account name, and click **Next**.
- **2.** On the Oracle Cloud Infrastructure (OCI) UI, select the identity domain from the **Sign in with an identity domain** field and click **Next**.

**Note:** If you don't see the list of domains in the **Sign in with an identity domain** field, sign in using My Services Cloud portal, which will redirect you to OCI UI. You can then refer to the *[Get Digital Assistant URL in](#page-16-2) [Identity Cloud Service](#page-16-2)* section to get digital assistant URL in Identity Cloud Service.

**3.** On the Oracle Identity Cloud Service (IDCS) instance, enter your cloud account username and the password that you configured during the cloud account activation and click **Sign In**.

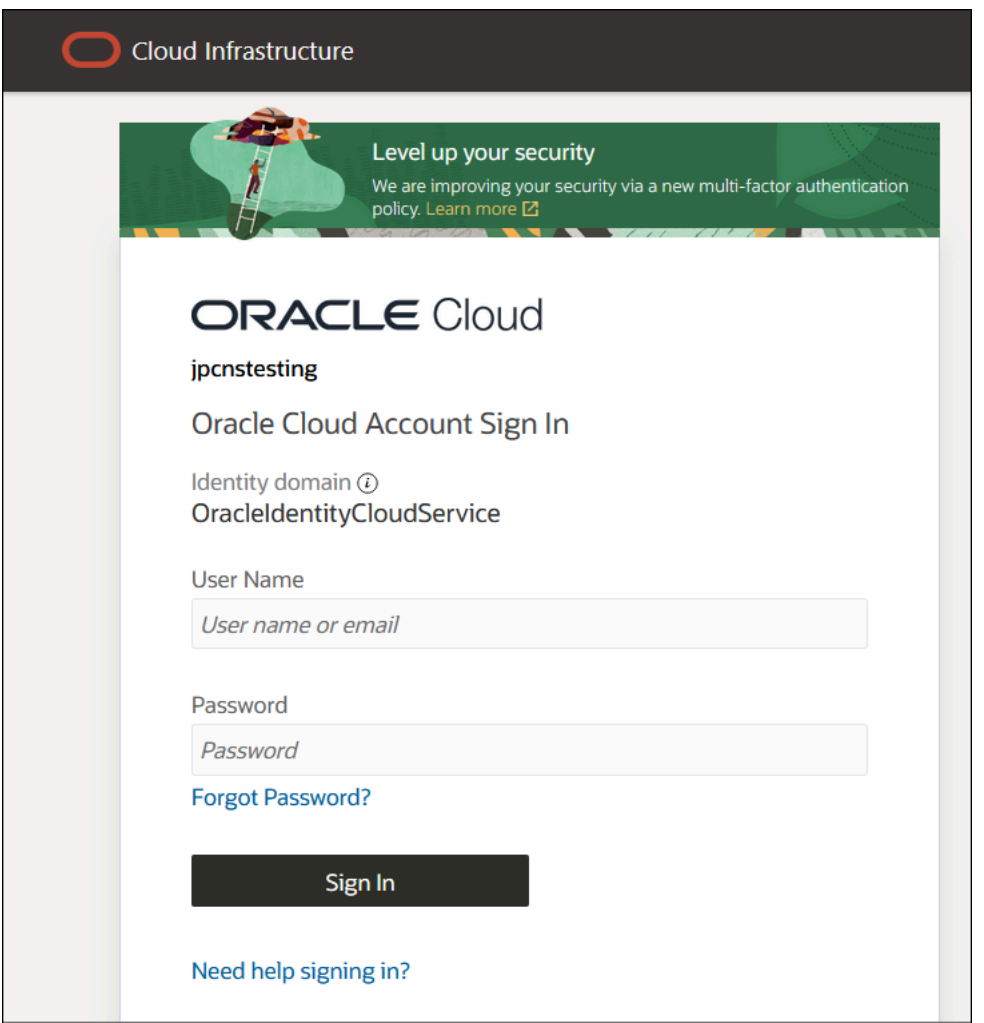

- **4.** On the OCI console, click **Navigator** > **Identity and Security** > **Domains**.
- **5.** On the OCI console, click on the required domain and select Oracle Cloud Services from the menu to view all the instances.
- **6.** Click on the required ODA application instance.

**Note:** By default, all the available users are synchronized in the ODA application.

*Related Topics*

- [How to add FA\\_GSI\\_Administrator role to a user?](#page-37-1)
- [Sign In to Your Cloud Account](https://docs.oracle.com/pls/topic/lookup?ctx=en/cloud/get-started/subscriptions-cloud/csgsg&id=CSGSG-GUID-FA978DEA-7773-4445-868E-162D4D1847EF)

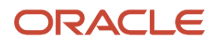

# <span id="page-15-0"></span>Digital Assistant User Roles

You must assign appropriate roles to your users so that they can administer, configure, or analyze digital assistant. Based on their roles, users can access the digital assistant, import skills, add utterances, test skills, or extend the digital assistant.

This table shows the roles you can assign to your users and what they can do.

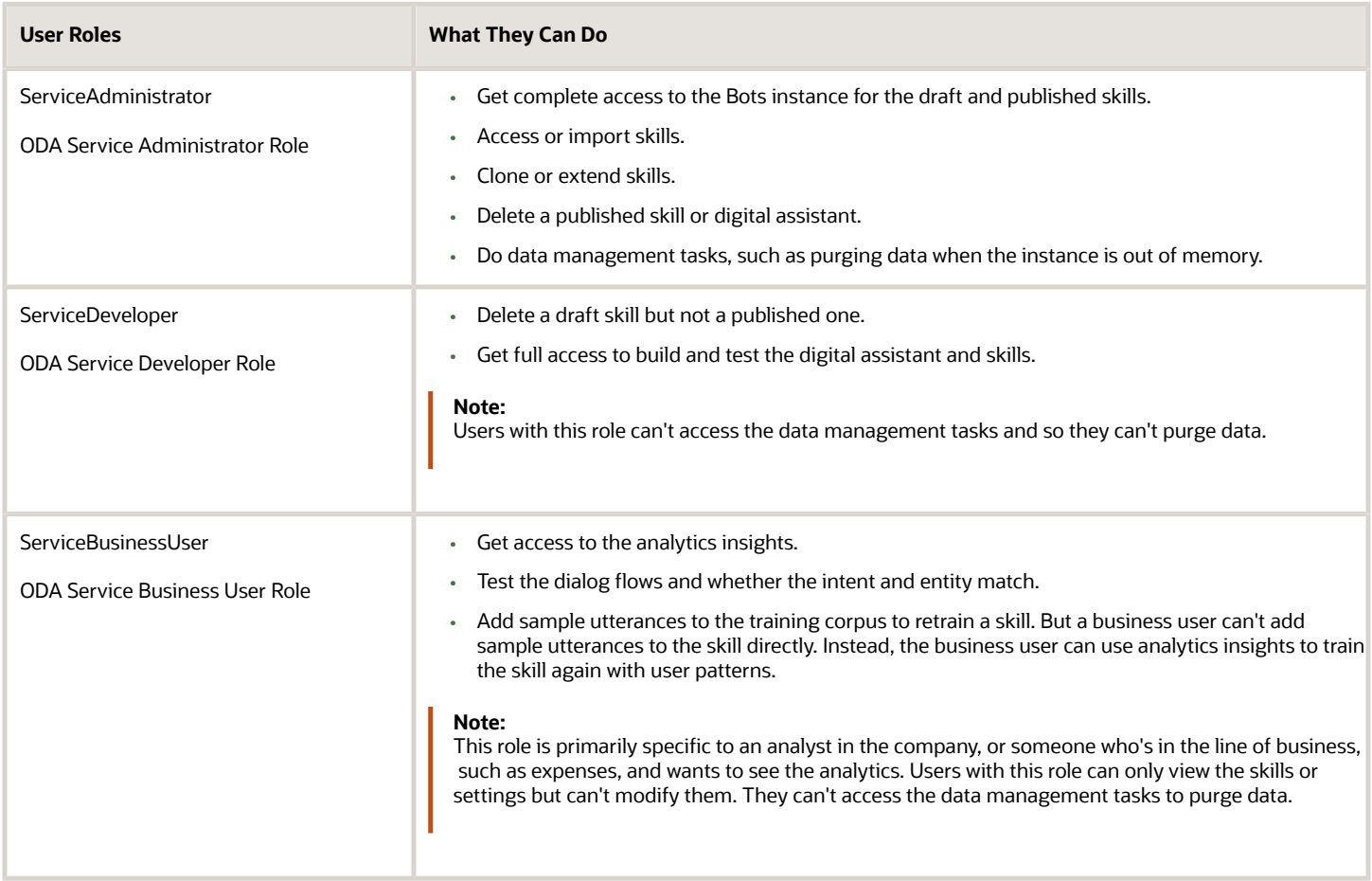

*Related Topics*

- [Assign Digital Assistant User Roles](#page-16-3)
- [What Are Skills?](https://docs.oracle.com/pls/topic/lookup?ctx=en/cloud/paas/digital-assistant/use-chatbot&id=GUID-F6420FC8-3E98-4A77-8242-8614CA667318)

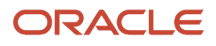

# Assign Digital Assistant User Roles

With the Identity Domain Administrator role, you can access the Identity Cloud Service application, and assign appropriate roles to your users.

If you're using single sign-on to access Oracle Applications Cloud, make sure your login credentials are synchronized with that of Identity Cloud Service automatically during hybrid provision.

- <span id="page-16-3"></span><span id="page-16-0"></span>**1.** Sign in to OCI console.
- **2.** Click **Navigator** > **Identity and Security** > **Domains**.
- **3.** On the OCI console, select the required domain and click Oracle Cloud Services from the menu to view all the instances.
- **4.** Click on the required ODA application instance and go to the Application roles tab.
- **5.** Select a role and click the Assigned Users: Manage link and then click Show Available Users.
- **6.** Select the user to assign a role to and click **Assign**.

This screenshot shows the Assign Users process.

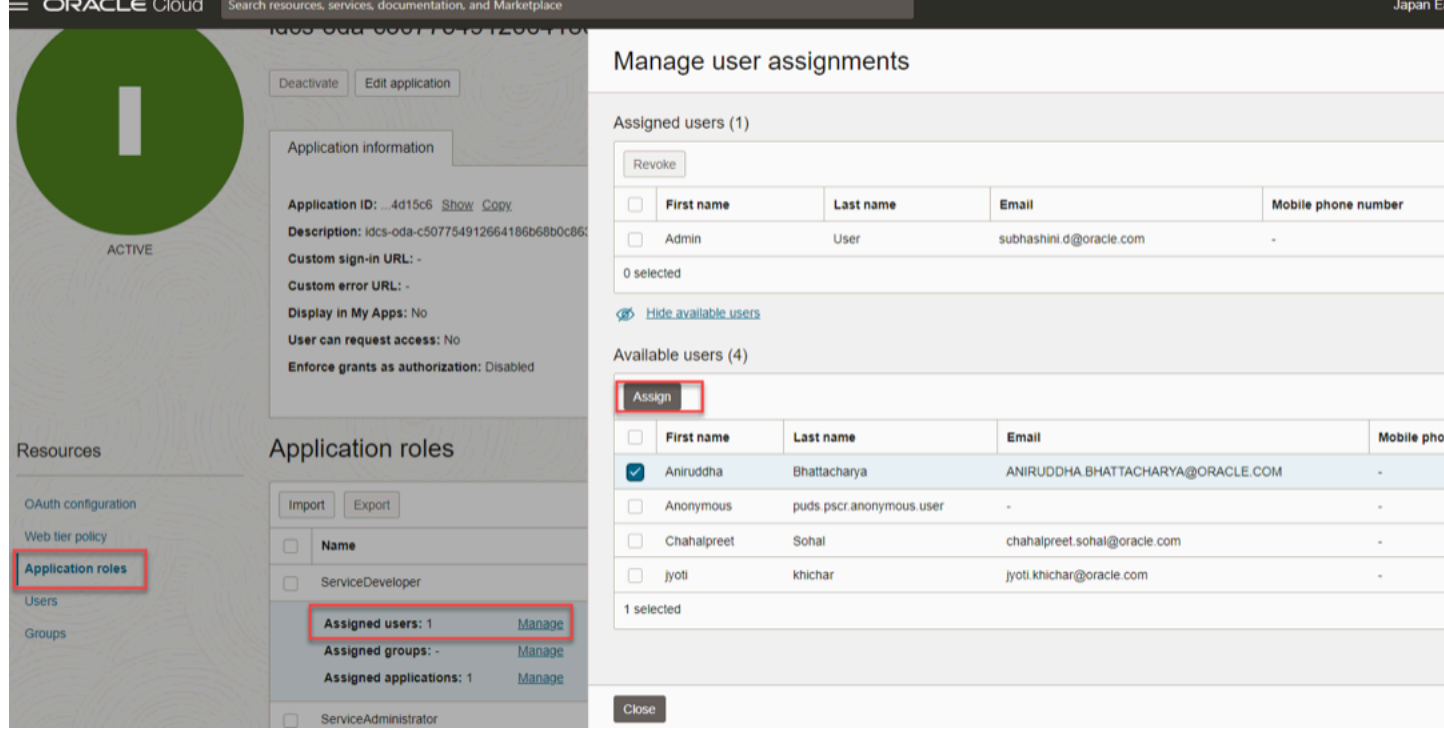

### Get Digital Assistant URL in Identity Cloud Service

You can find and use the digital assistant URL in Identity Cloud Service and also share the URL with other users.

- <span id="page-16-2"></span><span id="page-16-1"></span>**1.** Sign in to OCI console.
- **2.** Click **Navigator** > **Identity and Security** > **Domains**.
- **3.** On the OCI console, select the required domain and click Oracle Cloud Services from the menu to view all the instances.
- **4.** Click on the required ODA application instance and go to the OAuth Configurations tab.
- **5.** In the Configure application APIs that need to be OAuth protected section, copy the URL from the **Primary Audience** field, and share the URL with other users, if required.

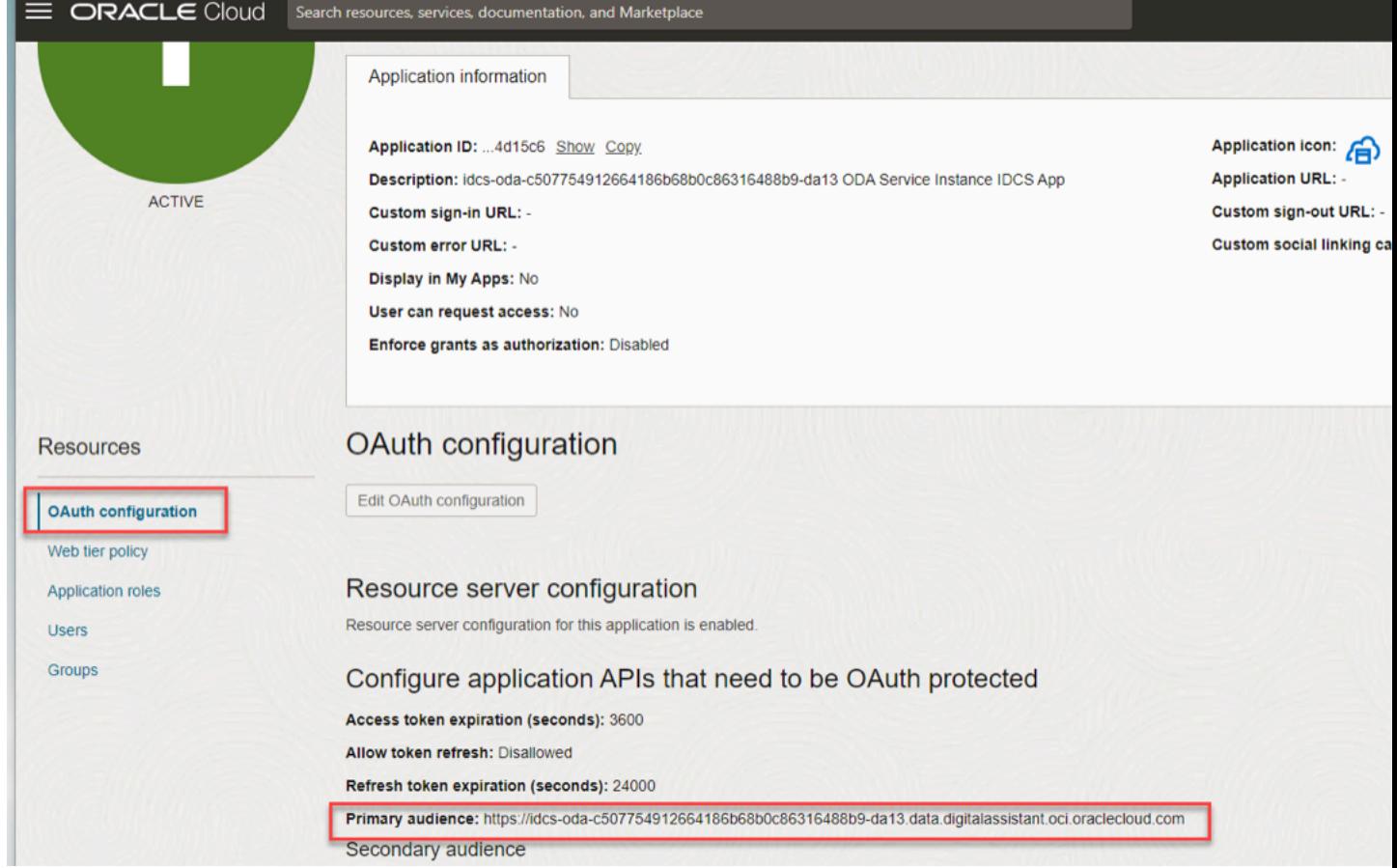

# Integration of the Application with Digital Assistant

You can use Oracle Fusion Cloud Applications to open and set up the digital assistant.

You must have either of these roles to do this task.

- <span id="page-17-0"></span>• ODA Service Administrator
- ODA Service Developer

You can configure the Oracle Web channel to associate it with your digital assistant.

- **1.** Sign in to Fusion Applications.
- **2.** Click **Navigator > My Enterprise > Setup and Maintenance**.
- **3.** In the Setup and Maintenance work area, go to the **Manage Digital Assistant** task:
	- Offering: Financials

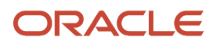

#### ◦ Functional Area: Expenses

Your paired digital assistant opens in a separate tab.

**4.** In the digital assistant instance, pull FADigitalAssistant from the skill store.

**Note:** You can extend the predefined digital assistants and skills. This means you can create a new version of your digital assistant and skill, and modify it as required. The modified version remains compatible with the original version. If you don't have the ODA Platform for SaaS subscription, you can only extend FADigitalAssistant, not the skills.

*Related Topics*

- [Get a Skill from the Skill Store](https://docs.oracle.com/pls/topic/lookup?ctx=en/cloud/paas/digital-assistant&id=DACUA-GUID-2DB01832-3BA3-4356-95DC-7ED760953DD6)
- [Extending Digital Assistants and Skills](https://docs.oracle.com/pls/topic/lookup?ctx=en/cloud/paas/digital-assistant&id=DACUA-GUID-CA6A80AA-E8AC-4A35-BE49-012501AFE412)
- <span id="page-18-0"></span>• [Update Existing Setup Data](https://docs.oracle.com/pls/topic/lookup?ctx=fa-latest&id=s20051179)

# Install Pre-Defined Digital Assistant in ODA Instance

The administrator needs to pull FADigitalAssistant to your ODA instance to use the predefined digital assistants and skills from the skill store.

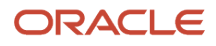

To pull FADigitalAssistant from the skill store:

#### **1.** Click **Navigator > Development > Store**.

Here's the screenshot of a skill store from where you can pull FADigitalAssistant.

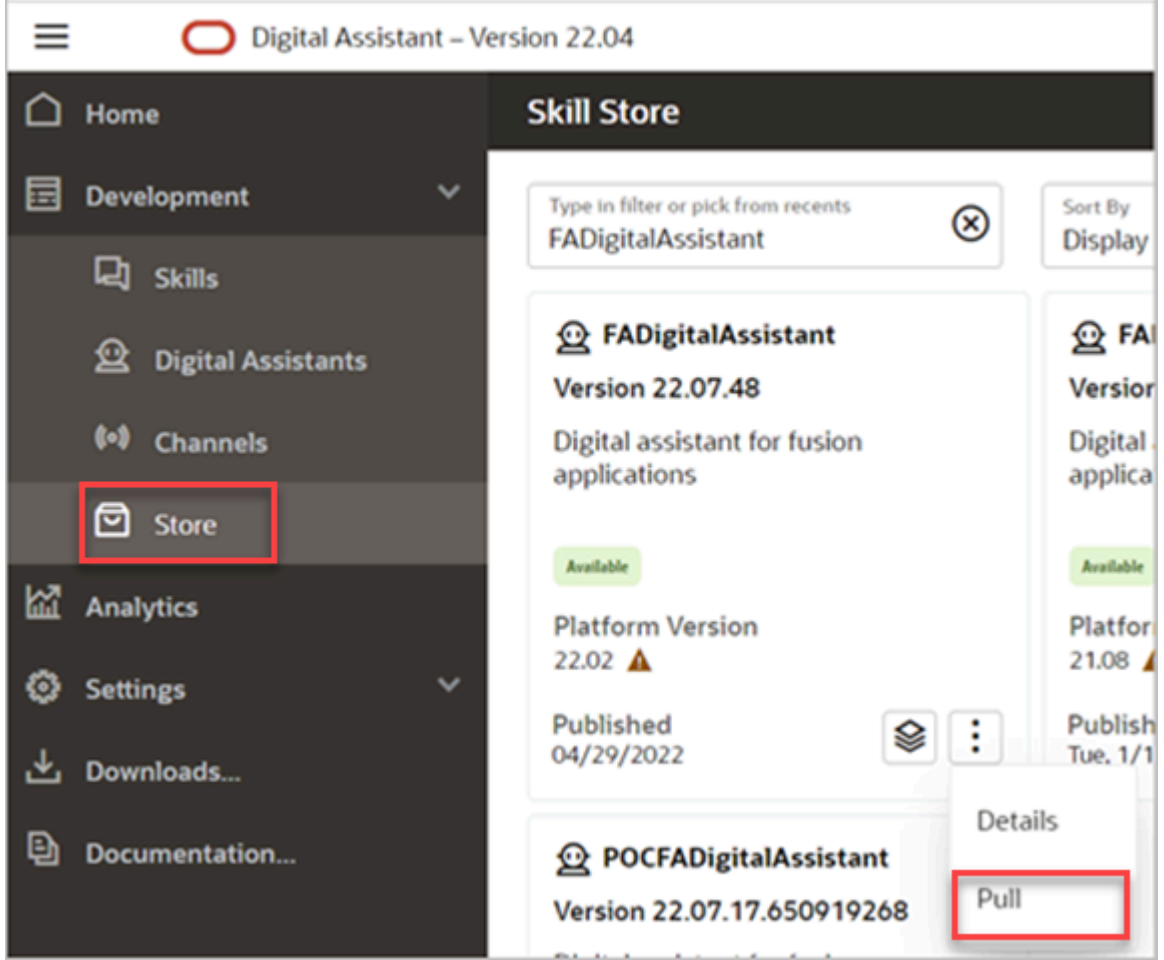

**2.** In **Skill Store**, search for the digital assistant or skill that corresponds to your application version, for example, FADigitalAssistant Version 22.07.48.

**Note:** The FADigitalAssistant tile shows the digital assistant version and the ODA platform version. The first four digits of the version number correspond to the application release and the last two digits show the FADigitalAssistant version within the release. For example, in the 22.07.48 version, 22 corresponds to the year 2022, and 07 corresponds to the quarterly release (01 = A,  $04 = B$ ,  $07 = C$ ,  $10 = D$ ) of the application version. The last two digits, 48, show the FADigitalAssistant version within the 22.07 release. The platform version is displayed in a four-digit format, the first two digits show the year, and the next two digits show the month. For example, in the 22.02 platform version, 22 corresponds to the year 2022, and 02 corresponds to February.

#### **3.** In the tile for FADigitalAssistant, click the menu icon and select **Pull**.

**Note:** FADigitalAssistant is pulled automatically from the skill store, but if the latest version isn't pulled, you can manually pull it again.

After you pull a skill or digital assistant from the skill store, you can do any of these tasks:

- Use it as is.
- Extend it, which enables you to configure it in several ways, such as answer intents and inherit tracking ID from the base skill. Later, if a new version of that skill or digital assistant is available in the skill store, you can rebase your configurations to the new version.
- Clone it, which enables you to make special modifications like update the platform version for the latest Machine Learning (ML) models. When you clone a skill or digital assistant that you have pulled from the skill store, you can't later rebase to new versions in the absence of tracking IDs.
- Install update, if you have a skill or digital assistant that you have pulled from the skill store and an update is available. You can update that skill or digital assistant with the newest version using the **Install Update** option.

*Related Topics*

<span id="page-20-0"></span>• [Extend a Skill](https://docs.oracle.com/pls/topic/lookup?ctx=en/cloud/paas/digital-assistant/use-chatbot&id=GUID-3413C5B1-898F-4200-938D-208A39804CDF)

# Train Digital Assistant

Before you can use the digital assistant, you need to train it.

#### **1.** Click **Navigator > Development > Digital Assistant**.

- **2.** Open the digital assistant by clicking its tile.
- **3.** In the navigation bar for the digital assistant, click the **Train** button.
- **4.** In the Train dialog box, leave **Trainer Tm** as the default, click **Submit**, and wait for the training to complete.

#### **Note:**

- When you pull the digital assistant from the tile, it gets trained automatically. But, if the training process fails, you need to manually train the digital assistant.
- <span id="page-20-2"></span><span id="page-20-1"></span>• You can't train a published digital assistant.

# Configure Channels

You can use your digital assistant in various channels, such as Oracle Web, Twilio, and Microsoft Teams. You can configure these channels to associate them with your digital assistant.

This table lists the different skills and the supported channels.

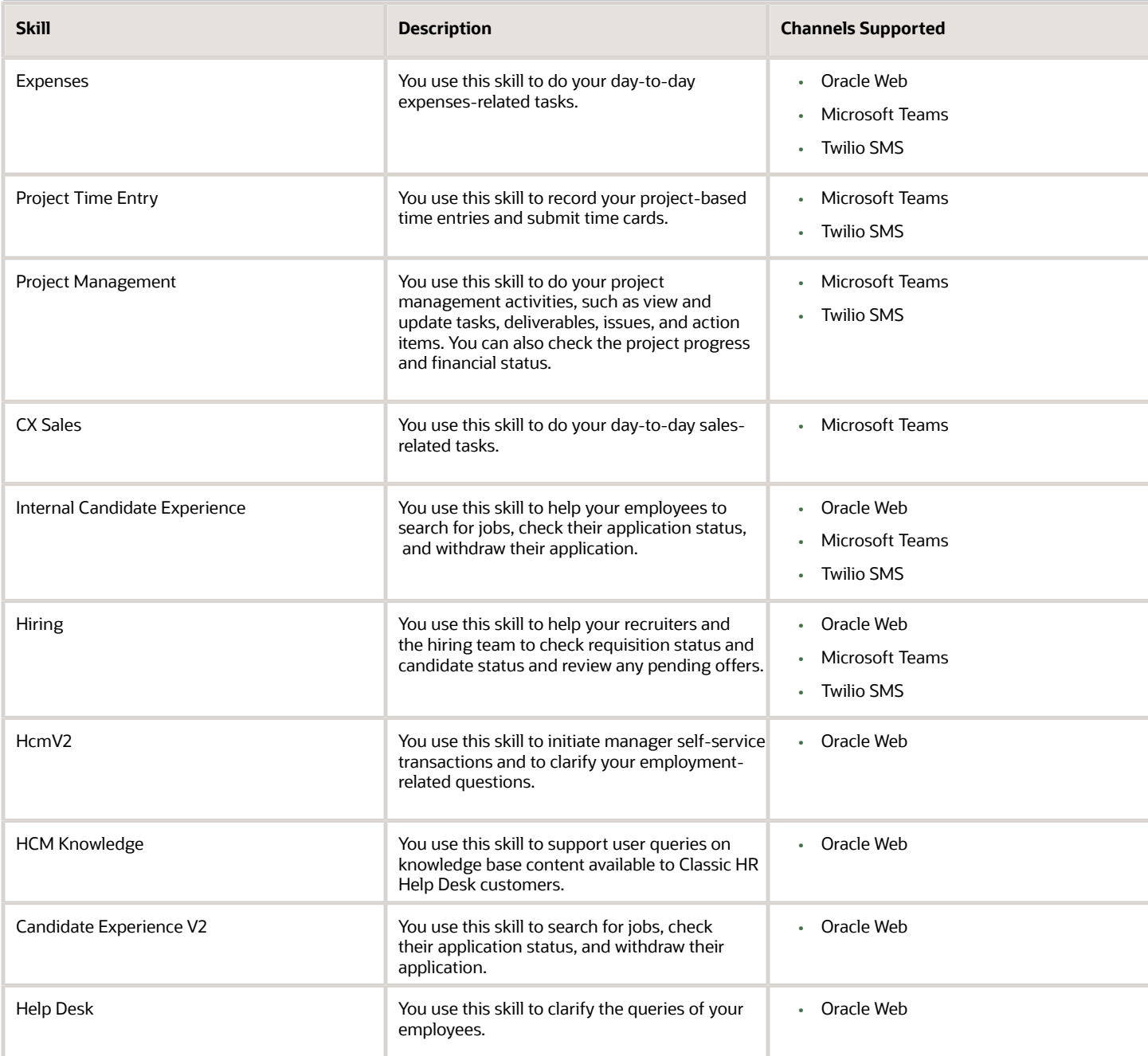

#### Configure Oracle Web Channel

#### **[Watch video](http://apex.oracle.com/pls/apex/f?p=44785:265:0::::P265_CONTENT_ID:32428)**

You can use the Oracle Digital Assistant application to configure Oracle Web channel.

- **1.** Sign in to Oracle Digital Assistant.
- **2.** Click **Navigator** > **Development** > **Channels**.
- **3.** Click **Add Channel**.

```
ORACLE
```
- **4.** In the Create Channel dialog box, do these tasks:
	- **a.** Enter the name and description of your channel.
	- **b.** From the **Channel Type** list, select **Oracle Web**.
	- **c.** In the **Allowed Domains** field, enter **\*** or the URL of your application.

**Note:** Enter an asterisk to allow unrestricted access to the channel from any domain. If you want the channel to communicate only with specific sites, you can enter one or more domains as a commaseparated list.

- **d.** Turn off **Client Authentication Enabled** option for unrestricted access.
- **e.** Optionally, set the availability duration for the Oracle Web channel. The default value is 1440 minutes.

You use the **Session Expiration** field to set the timeout for inactive user sessions. The default value is one day (1440 minutes). When the session expires, the conversation is terminated, and a message is sent to notify the user.

- **f.** Click **Create**.
- **5.** To associate this channel with FADigitalAssistant, click the **Route To** drop-down list, search, and select the latest version of FADigitalAssistant.
- **6.** Turn on **Channel Enabled** and click **Reset Sessions**.
- **7.** Copy the channel ID or make a note of it.

You will need this channel ID while enabling your digital assistant.

#### Configure Digital Assistant to Work with Oracle Web Channel

After you configured the Oracle Web channel, set up the digital assistant to work with the Oracle Web channel and add the digital assistant in Oracle Fusion Cloud Applications. You can also enable attachment sharing for your users. After you enable it, users can share attachments, such as images, while interacting with the digital assistants.

- **1.** Enable the digital assistant for Fusion Applications.
	- **a.** Sign in to Fusion Applications.
	- **b.** Click **Navigator** > **My Enterprise** > **Setup and Maintenance**.
	- **c.** In the Setup and Maintenance work area, go to the **Manage Administrator Profile Values** task:
		- **-** Offering: Sales
		- **-** Functional Area: Sales Foundations
	- **d.** On the Manage Administrator Profile Values page, search for and select the profile option **Profile option to enable digital assistant** (**FA\_ENABLE\_DIGITAL\_ASSISTANT**).
	- **e.** In the FA\_ENABLE\_DIGITAL\_ASSISTANT: Profile Values section, click the **New** icon.
	- **f.** From the **Profile Level** list, select **Site**.
	- **g.** In the **Profile Value** field, enter **Y**.
	- **h.** Click **Save and Close**.

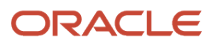

- **2.** Add the digital assistant to Fusion Applications.
	- **a.** Activate a sandbox that has the HCM Experience Design Studio tool in it.
	- **b.** On the **Tools** menu, select **HCM Experience Design Studio**.
	- **c.** On the HCM Experience Design Studio page, click Digital Assistant Configuration tab.
	- **d.** In the Network Configuration section, enter values in these fields.

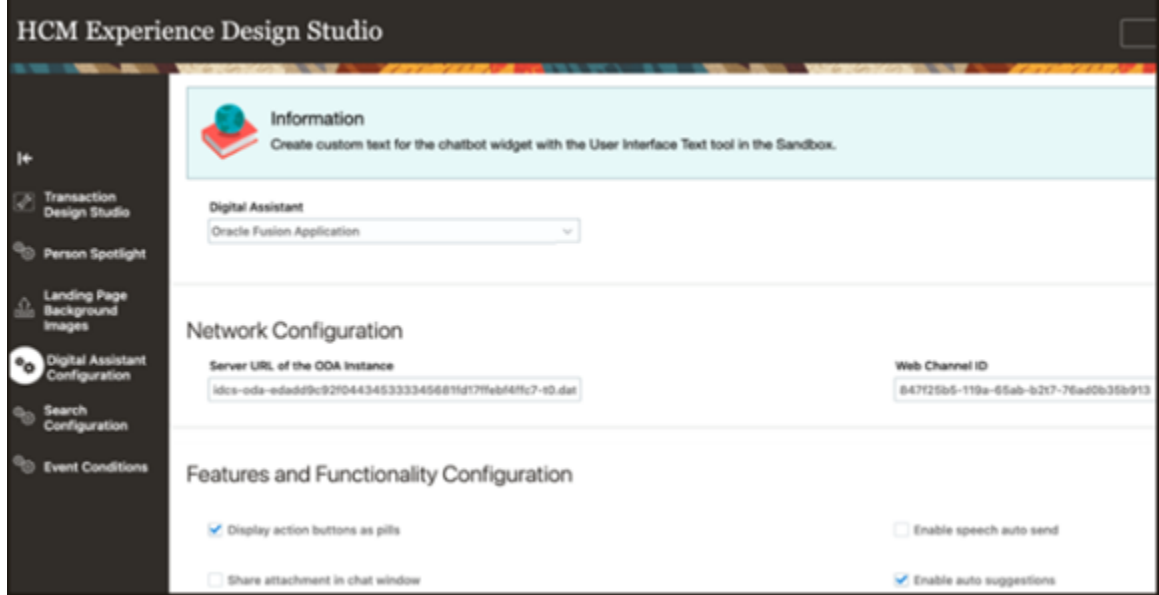

**-** In the **Server URL of the ODA Instance** field, enter the server URL of your digital assistant instance where the Oracle Web channel is configured. For example, idcsoda-88343450fd012b9fb498be0c36-t0.data.digitalassistant.oci.com.

**Note:** When you enter the server ODA URL, make sure it doesn't contain https:// or a trailing slash.

**-** In the **Web Channel ID** field, enter the web channel ID, which you got when you configured Oracle Web channel for your digital assistant.

**Note:** When you enter the web channel ID, make sure it doesn't contain any spaces.

**e.** In the Features and Functionality Configuration section, specify other web channel preferences, such as enable attachment sharing.

This table describes the various features and functionality configurations available for the digital assistant.

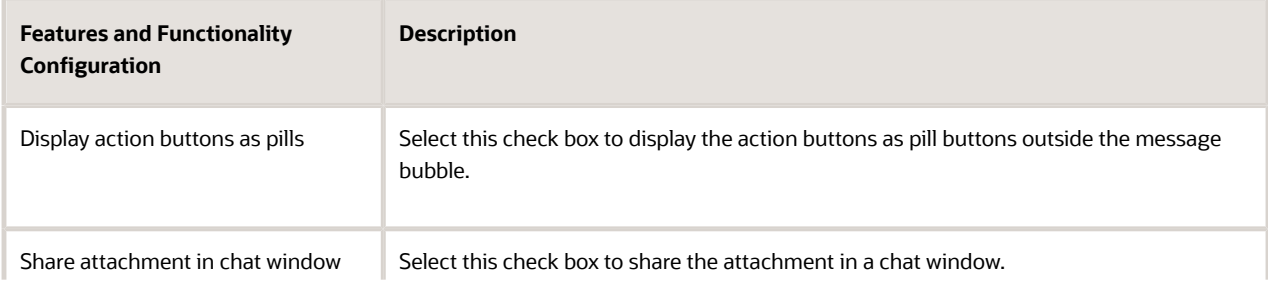

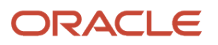

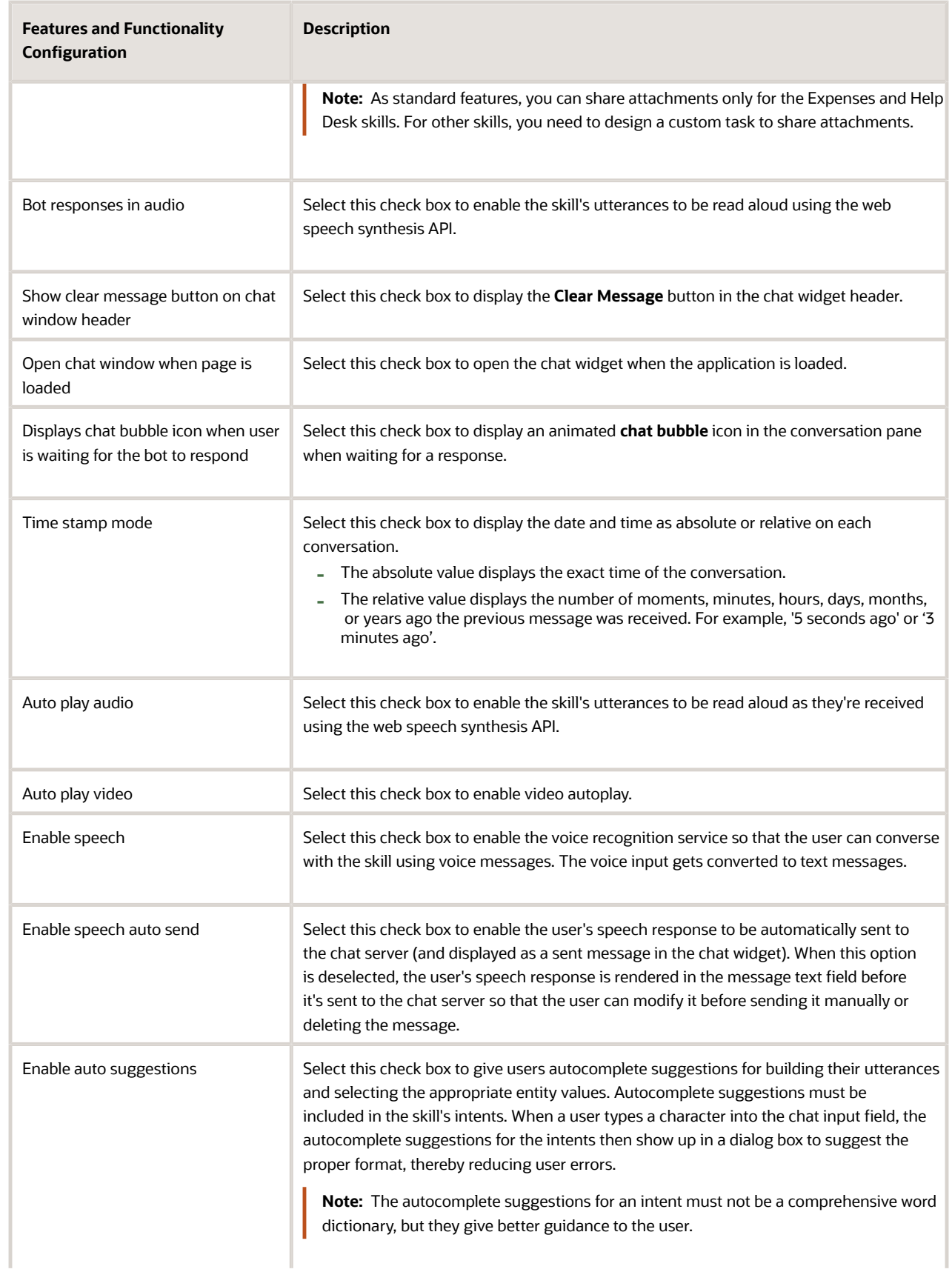

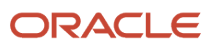

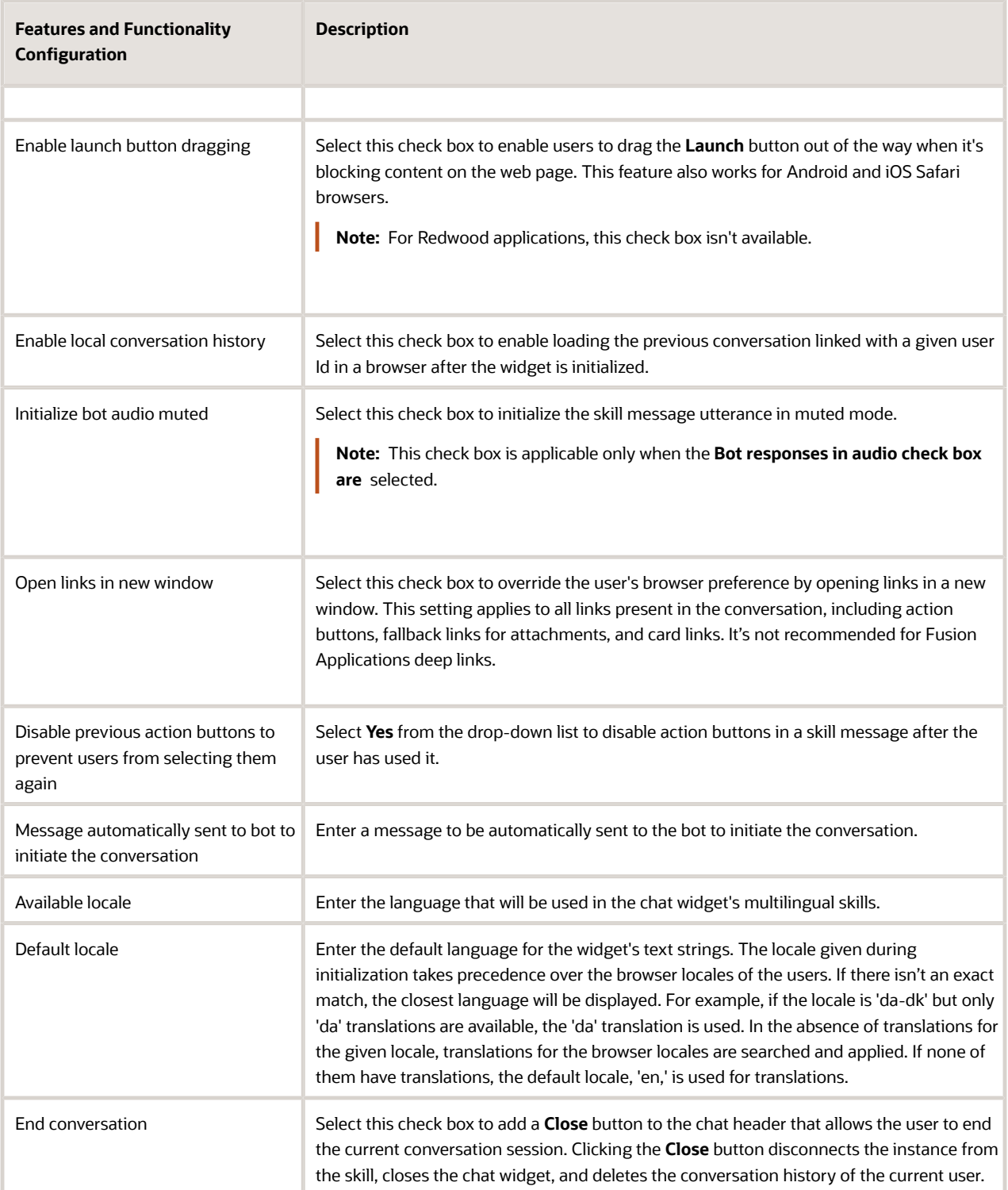

#### **f.** Click **Save and Close**.

**g.** Test the configuration in the chat window and publish your sandbox.

### Configure Microsoft Teams Channel

You can configure a Microsoft Teams channel so that your users can chat with the digital assistant in Microsoft Teams. But before you start, create an app using App Studio in Microsoft Teams, and add a bot to the app.

Here's how you can configure Microsoft Teams channel.

- **1.** Sign in to Oracle Digital Assistant.
- **2.** Click **Navigator** > **Development** > **Channels**.
- **3.** Click **Channel**.
- **4.** In the Create Channel dialog box, do these tasks:
	- **a.** Enter the name and description of your channel.
	- **b.** From the **Channel Type** list, select **Microsoft Teams**.
	- **c.** Enter the Microsoft application ID and password.

**Note:** You get the ID and password after you add an app in Microsoft Teams.

- **d.** Optionally, set the availability duration for the Microsoft Teams channel. The default value is 60 minutes.
- **5.** Click **Create**.
- **6.** To associate this channel with FADigitalAssistant, click the drop-down button for the **Route To** list, search for the latest version of FADigitalAssistant, and select it.
- **7.** Turn on **Channel Enabled** and click **Reset Session**.
- **8.** Copy the Webhook URL or make a note of it. You need this URL while configuring Webhook URL for Microsoft Teams.

**Note:** After you create the Microsoft Teams channel, you must configure Webhook URL for Microsoft Teams, enable apps in your Office 365 tenant, and test your assistant in Microsoft Teams. For more information about configuring Microsoft Teams channel, see *[Microsoft Teams](https://www.oracle.com/pls/topic/lookup?ctx=en/cloud/paas/digital-assistant&id=DACUA-GUID-7E688AA4-6C63-4F1E-99CB-06773BD0A878)*.

#### Configure Twilio SMS Channel

Before you configure the Twilio SMS channel, make sure that you have a Twilio account. You must make a note of the account SID, authentication token, and phone number from your Twilio account.

- **1.** Sign in to Oracle Digital Assistant.
- **2.** Click **Navigator** > **Development** > **Channels**.
- **3.** Click **Channel**.
- **4.** In the Create Channel dialog box, do these tasks:
	- **a.** Enter the name and description of your channel.
	- **b.** From the **Channel Type** list, select **Twilio SMS**.
	- **c.** Specify your account SID, authentication token, and phone number.
	- **d.** Click **Create**.
- **5.** To associate this channel with FADigitalAssistant, click the drop-down button for the **Route To** list, search for the latest version of FADigitalAssistant, and select it.
- **6.** Copy the Webhook URL or make a note of it.
	- You need this URL while configuring Webhook URL for Twilio SMS.
- **7.** Sign in to Twilio application.
- **8.** Click **Navigator** > **Phone Numbers** > **Active Numbers**.

**9.** On the Active Numbers page, click a Twilio number.

**Note:** You must have the Twilio phone number. When you buy the Twilio account, you receive the phone number.

- **10.** Click the Configure tab.
- **11.** In the **A Message Comes In** field in the Messaging section, paste the webhook URL.
- **12.** Click **Save**.

*Related Topics*

- [Before You Start](#page-6-3)
- [Twilio/SMS](https://docs.oracle.com/pls/topic/lookup?ctx=en/cloud/paas/digital-assistant&id=GUID-6E659BE4-F0C9-40E3-8F93-D40ECCD8C8B4)
- [Microsoft Teams](https://docs.oracle.com/pls/topic/lookup?ctx=en/cloud/paas/digital-assistant&id=GUID-7E688AA4-6C63-4F1E-99CB-06773BD0A878)
- [Create and Activate Sandboxes](https://docs.oracle.com/pls/topic/lookup?ctx=fa-latest&id=s20067187)
- <span id="page-27-0"></span>• [Session Expiration](https://docs.oracle.com/pls/topic/lookup?ctx=en/cloud/paas/digital-assistant/use-chatbot&id=GUID-94BD91E8-F2DA-4410-96F6-8C89AC771DA4)

# Enable Insights in Digital Assistant

You can enable Insights, an analytics feature that reports performance indicators for the skills and the digital assistant. You can diagnose problems with your skills and also improve their understanding of user input.

- Sign in to Oracle Digital Assistant.
- Click **Navigator** > **Development** > **Skills**.
- Select the skill that you have configured.
- Click **Navigator** > **Settings**.
- Click **Enable Insights** to provide insight into how the skill is performing.
- Click **Navigator** > **Insights**. Here you can see how the skill is performing, for example, complete versus incomplete conversations, and what are the top resolved intents.

#### *Related Topics*

<span id="page-27-1"></span>• [Oracle Digital Assistant Insights](https://docs.oracle.com/pls/topic/lookup?ctx=en/cloud/paas/digital-assistant/use-chatbot&id=GUID-DA83A784-69CF-45CB-AB1E-0F08D2B2E6CF)

# Test Digital Assistant

You can test your digital assistant in the Oracle Digital Assistant instance. You can also test whether the digital assistant works after configuring Twilio SMS and Oracle Web channels.

#### Test Digital Assistant in the Oracle Digital Assistant Instance

- **1.** Sign in to Oracle Digital Assistant.
- **2.** Click **Navigator** > **Development** > **Digital Assistants**.
- **3.** Click **FADigitalAssistant**, select the skill that you want to test, and click the **Preview** icon as in the screenshot.

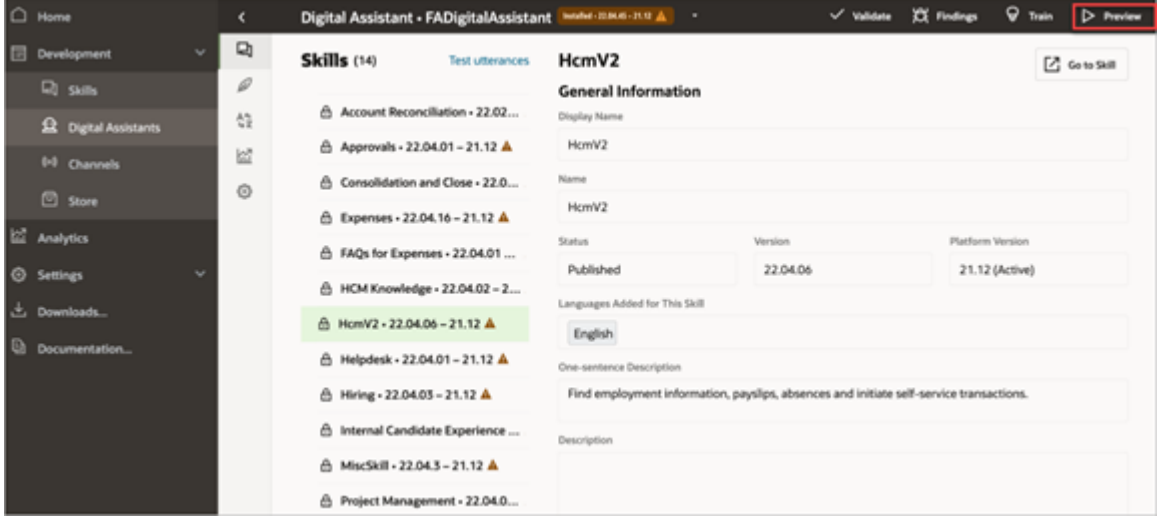

Here's the Conversation Tester page.

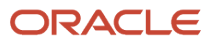

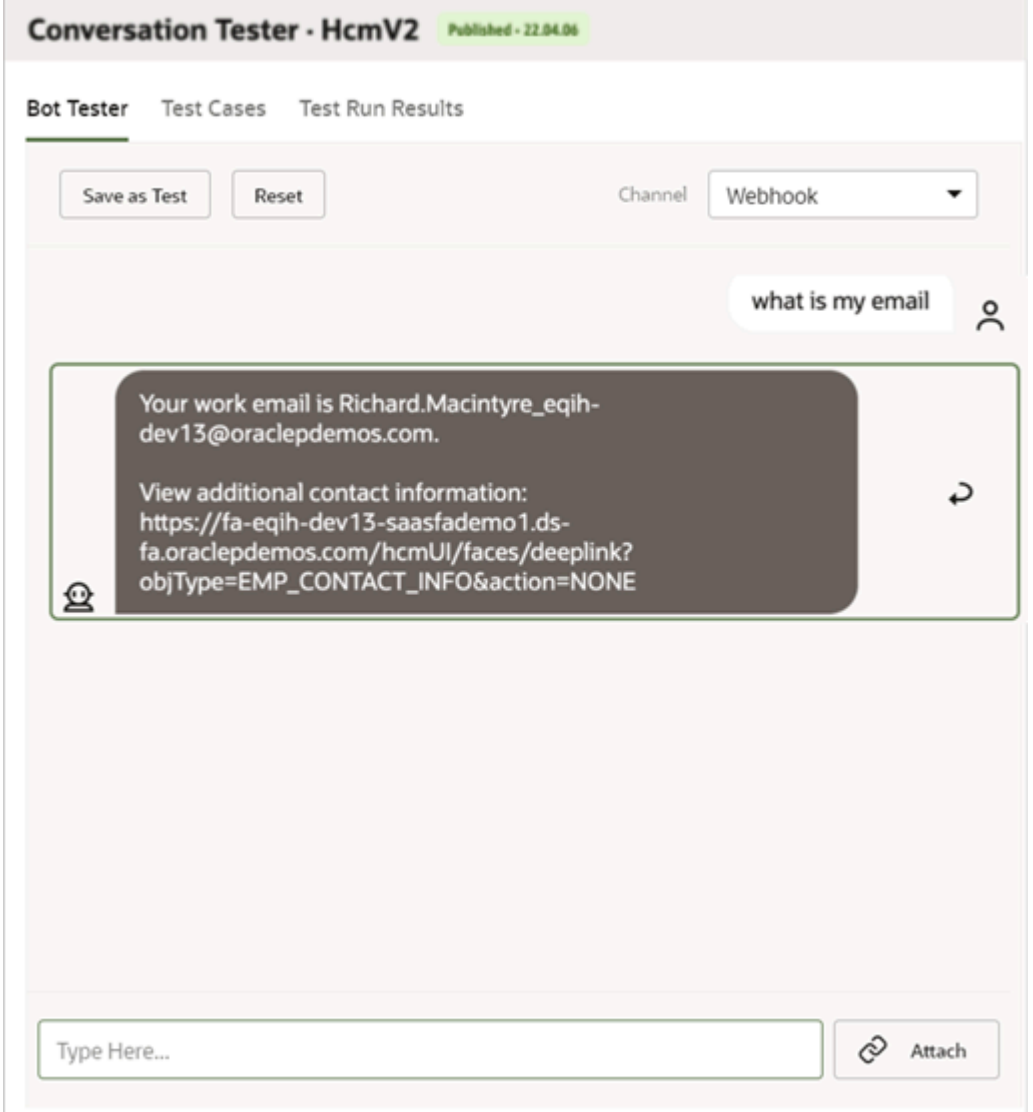

**4.** On the Conversation Tester page, in the text box, type your utterance, for example, What is my email.

You must get a response in the chat window.

**Note:** Before using the conversation tester, set the endpoint parameter. See *[Set da.FARestEndpoint](https://docs.oracle.com/pls/topic/lookup?ctx=fa-latest&id=u30227596) [Parameter](https://docs.oracle.com/pls/topic/lookup?ctx=fa-latest&id=u30227596)*.

#### Test Digital Assistant for the Twilio SMS Channel

When you configure the Twilio SMS channel, use a mobile device to test your digital assistant.

**1.** Open Oracle Digital Assistant on your mobile device.

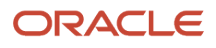

**2.** Text **Hello** to the phone number that you configured.

The digital assistant responds with the tasks it can do for you as shown in this image.

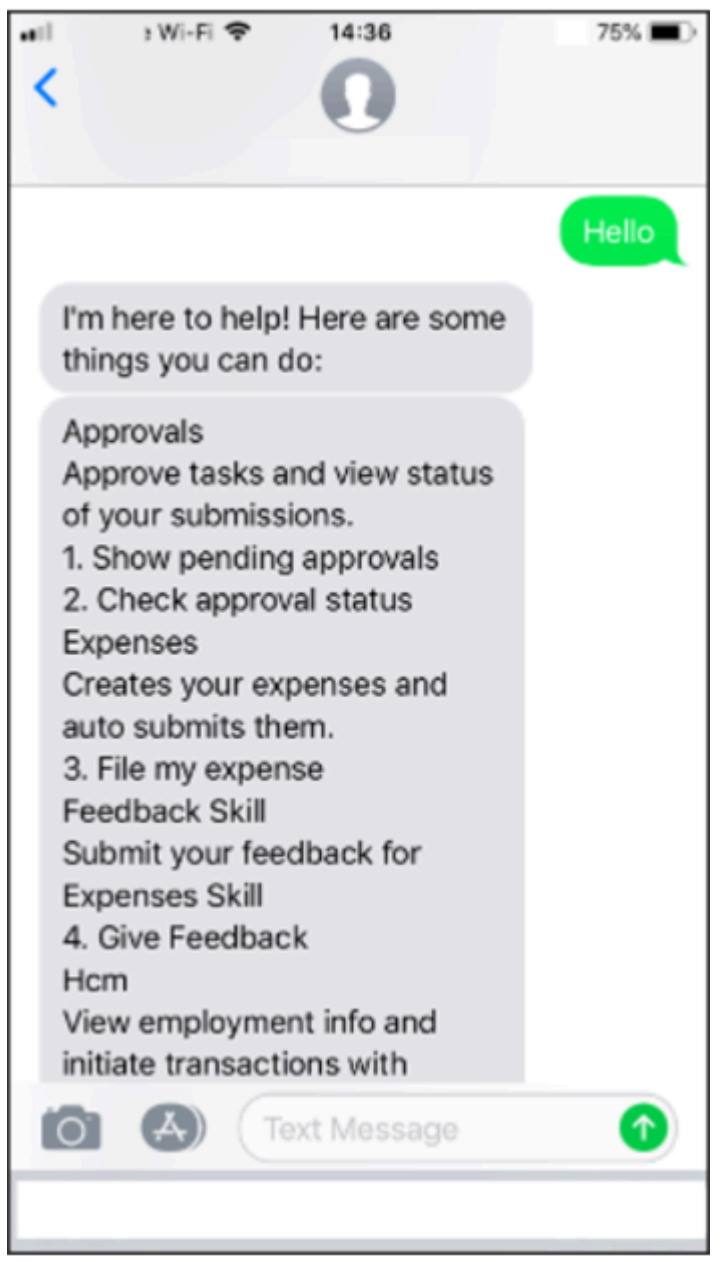

**3.** Respond by typing something on your mobile device. For example, you can type **Taxi for \$30**.

The digital assistant sends an URL to sign in to Oracle Fusion Cloud Applications.

**4.** Sign in to your application, and follow the steps provided in the SMS.

#### Test Digital Assistant for the Oracle Web Channel

After you configure the Oracle Web channel, test the digital assistant in the Oracle Fusion Cloud Applications.

**1.** In Fusion Applications, you can view the digital assistant, which is displayed as the **Chat** icon on the home page.

This image shows the **Chat** icon on the home page of the application.

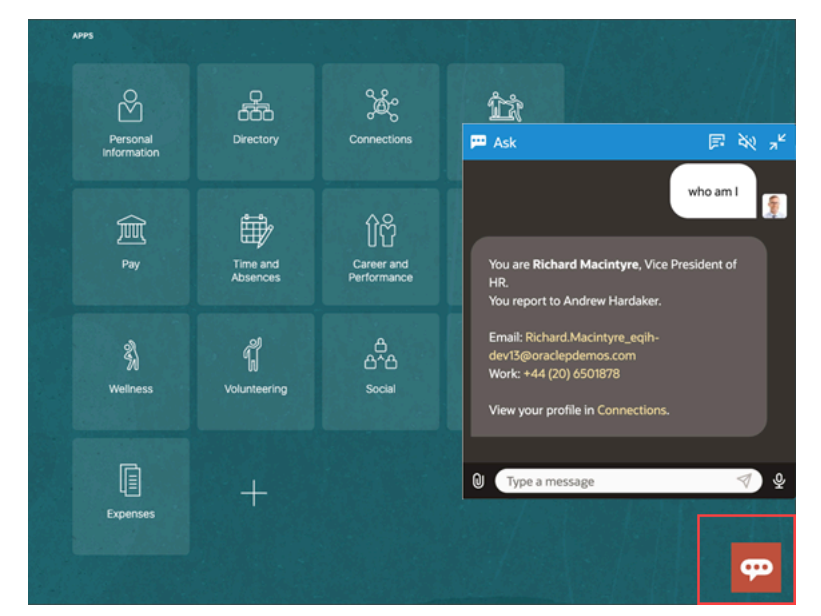

- **2.** Click the **Chat** icon to open a chat window.
- **3.** In the chat window, enter utterance. For example, who am I.

You must get a response in the chat window.

#### *Related Topics*

- [System Intents for Digital Assistants](https://docs.oracle.com/pls/topic/lookup?ctx=en/cloud/paas/digital-assistant/use-chatbot&id=GUID-AC8D2185-4C40-423D-9A33-59B9B2A85F7F)
- [Digital Assistant Testing](https://docs.oracle.com/pls/topic/lookup?ctx=en/cloud/paas/digital-assistant/use-chatbot&id=GUID-325E8A63-7DD8-4574-8BEB-5AEFF1FF6DAF)
- <span id="page-31-0"></span>• [The Skill Tester](https://docs.oracle.com/pls/topic/lookup?ctx=en/cloud/paas/digital-assistant/use-chatbot&id=GUID-C253B907-9F2C-4DFB-A6AE-DCB7068E2F5E)

# About Personalizing Digital Assistants

If you deploy your out-of-the-box skills as part of a single digital assistant, here are some things you can do with the digital assistant.

- *[Add Skills to Digital Assistant](https://docs.oracle.com/pls/topic/lookup?ctx=en/cloud/paas/digital-assistant/use-chatbot&id=GUID-883B8233-FA56-4D80-B398-F7C50C9CEA68)*
- *[Personalize Your Digital Assistant](https://docs.oracle.com/pls/topic/lookup?ctx=en/cloud/paas/digital-assistant/use-chatbot&id=GUID-3BAA22C9-43A4-4DFC-A462-46114953AFB2)*
- *[Tune Routing Behavior](https://docs.oracle.com/pls/topic/lookup?ctx=en/cloud/paas/digital-assistant/use-chatbot&id=GUID-F3166965-9B95-4D9B-88A3-A29D3555CCCA)*
- *[Linking of Digital Assistant Instances](https://docs.oracle.com/pls/topic/lookup?ctx=en/cloud/paas/digital-assistant/use-chatbot&id=GUID-39FBE249-B218-45E5-884E-7053000B55CE)*

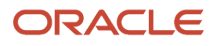

# Upgrade Digital Assistant

To continuously improve the quality of your skills and digital assistants, you must upgrade and get the latest updates in them.

Here are some of the best practices for upgrading skills and digital assistants:

- <span id="page-32-0"></span>• If you have ODA for SaaS subscription, you will get notifications about new release versions.
- You must install updates from the skill store.

For a skill or digital assistant you have installed from the skill store, if an update is available, you can update the newest version from the skill store.

- **1.** Sign in to Oracle Digital Assistant.
- **2.** Click **Navigator** > **Development** > **Digital Assistants**.
- **3.** In the tile for the skill or digital assistant you want to update, click the **Menu** icon and select **Install Update.**

**Note:** If the skill or digital assistant you're updating is an extended one, you can rebase your extension to the updated version. See *[Rebasing](https://docs.oracle.com/en/cloud/paas/digital-assistant/use-chatbot/extending-skills2.html#GUID-C4F1D48E-683F-4063-84CE-63EDE71A9C79)*.

After upgrading, you must associate the required channels with the upgraded version of your digital assistant.

- **1.** Click **Navigator** > **Development** > **Channels**.
- **2.** Click **Channel**.
- **3.** In the Create Channel dialog box, enter the details, and from the **Channel Type** list, select required the channel type.
- **4.** Click **Create**.
- **5.** To associate this channel with FADigitalAssistant, click the drop-down button for the **Route To** list, search for the latest version of FADigitalAssistant, and select it.
- **6.** Click **Reset Sessions**.
- <span id="page-32-1"></span>**7.** On the Change Channel Routing dialog box, click **Change**.

# Export and Import Digital Assistant

You can export your digital assistant from one environment, and import it to another one. But you can export only the custom digital assistants or the predefined digital assistants that were extended.

- **1.** Sign in to the source environment, where you want to export the digital assistant from.
- **2.** Click **Navigator** > **Development** > **Digital Assistants**.
- **3.** Search for the digital assistant that you want to export.
- **4.** Click the **Options** icon for the digital assistant that you want to export, and select **Export**.

**Note:** If you want to export a specific version of a digital assistant, click the **Click to show all versions of this digital assistant**, click the **Options** icon for the version that you want to export, and then select **Export**.

- **5.** Save the .zip file.
- **6.** Sign out of your current session.

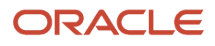

- **7.** Sign in to the target environment, where you want to import the digital assistant to.
- **8.** Click **Navigator** > **Development** > **Digital Assistants**.
- **9.** On the Digital Assistant page, click **Import Digital Assistant**.

<span id="page-33-0"></span>**Note:** To import an extension, the target instance must have the corresponding base bot installed.

**10.** Browse and select the .zip file that you want to import. You get a confirmation after the import is complete.

# Add Custom Skills

You can create and add your own skills to the digital assistant. To add skills that aren't available in your digital assistant environment, export the skills from another environment, import to your environment, and then add them.

If the skills you want to add are available in your environment, do these steps:

- **1.** Sign in to Oracle Digital Assistant.
- **2.** Click **Navigator** > **Development** > **Digital Assistant**.

Here's the screenshot that shows how to add custom skills.

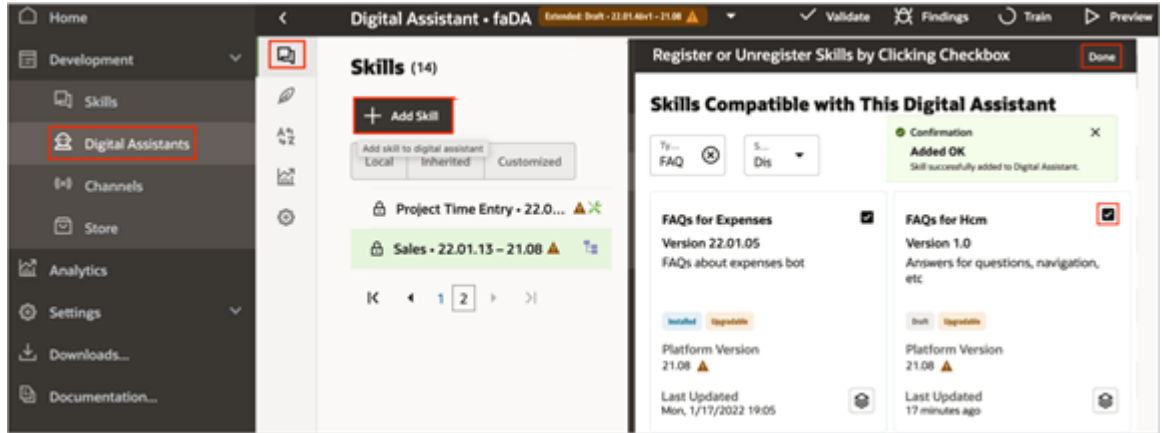

- **3.** Search for the digital assistant you want to add the skills to.
- **4.** Open the extended FADigitalAssistant and click **Add Skill**.

**Note:** Ensure that the Skills tab is selected.

**5.** In the extended FADigitalAssistant tile, click the checkbox to register the skill and then click **Done**.

#### *Related Topics*

<span id="page-33-1"></span>• [Linking of Digital Assistant Instances](https://docs.oracle.com/pls/topic/lookup?ctx=en/cloud/paas/digital-assistant/use-chatbot&id=GUID-39FBE249-B218-45E5-884E-7053000B55CE)

# About Extending Installed Skills

After you buy the pillar SKUs for Oracle Fusion Cloud Applications, you can access FADigitalAssistant, and its skills from the Oracle Digital Assistant platform skill store associated with your Fusion Applications.

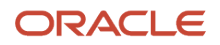

After you pull a skill or digital assistant from the skill store, you can do these tasks:

- Configure channels supported by Oracle Digital Assistant. For example, Twilio, Oracle Web, and Microsoft Teams.
- Enable and disable skills according to your organization's needs.

You can buy the Oracle Digital Assistant Platform for SaaS (**ODAP4SaaS**) SKU to make more changes in the digital assistant, a few of which are listed here:

- Add utterances to existing intents and retrain to configure FADigitalAssistant.
- Add intents.
- Add entities.
- Change the dialog flow.
- Add or modify custom components (change the common response components or add integrations).
- Add other channels supported by Oracle Digital Assistant.
- Add resource bundles for the dialog.
- View and analyze diagnostics, analytics, and transaction logs.

#### Set Skill Parameter Values in Digital Assistant

After a skill is published and added to a digital assistant, any "da." prefixed parameter values for a skill can be updated without code changes. If the "da." parameter with the same name is defined in multiple skills in the digital assistant, the value of that parameter is shared between the skills.

To set the "da." parameter values in a digital assistant, do these steps:

- **1.** Click **Navigator** > **Development** > **Digital Assistants**.
- **2.** In the digital assistant's navigator menu, click the **Skills** icon.
- **3.** Select the required skill and go to the Parameters section and update the value of the required parameter. This table shows the lists of parameters that you can update.

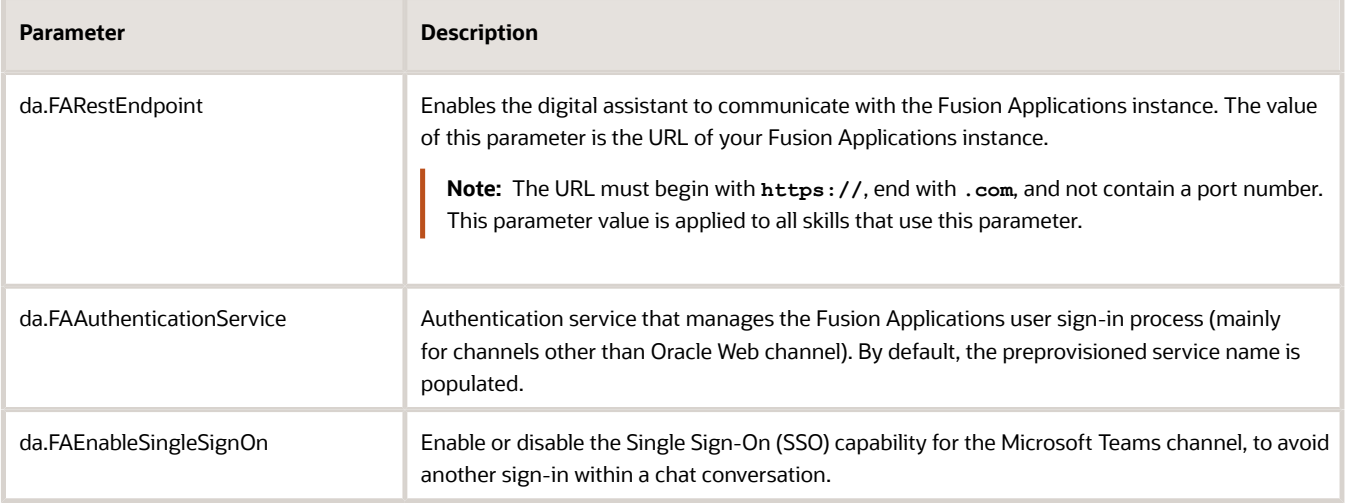

*Related Topics*

• [Extending Skills](https://docs.oracle.com/pls/topic/lookup?ctx=en/cloud/paas/digital-assistant/use-chatbot&id=GUID-CA6A80AA-E8AC-4A35-BE49-012501AFE412)

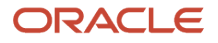

# About Extending Out of the Box Skills

After you have pulled out of the box skills, you can deploy them as is, or extend and then deploy them.

Explore these topics to learn what you can do and how to do it:

- <span id="page-35-0"></span>• Deploy a skill or digital assistant through a channel. See *[Channel Basics](https://docs.oracle.com/pls/topic/lookup?ctx=en/cloud/paas/digital-assistant/use-chatbot&id=GUID-4D307A90-FF29-4256-992E-C5957AFABD10)*.
- Customize the skill for your business. See *[Extending Digital Assistants and Skills](https://docs.oracle.com/pls/topic/lookup?ctx=en/cloud/paas/digital-assistant/use-chatbot&id=GUID-CA6A80AA-E8AC-4A35-BE49-012501AFE412)*.
- Create tests for your extensions. See *[Test Cases](https://docs.oracle.com/pls/topic/lookup?ctx=en/cloud/paas/digital-assistant/use-chatbot&id=GUID-91128572-5DF4-46DC-AE39-BFCC288F0610)*.
- Learn the basics of skills:
	- *[Intents](https://docs.oracle.com/pls/topic/lookup?ctx=en/cloud/paas/digital-assistant/use-chatbot&id=GUID-D59BF20D-DFAC-4CF9-A672-9FCE8F770DCB)*
	- *[Entities](https://docs.oracle.com/pls/topic/lookup?ctx=en/cloud/paas/digital-assistant/use-chatbot&id=GUID-684BCEE1-F628-4172-88A7-6F693E1589DD)*
	- *[The Dialog Flow Definition](https://docs.oracle.com/pls/topic/lookup?ctx=en/cloud/paas/digital-assistant/use-chatbot&id=GUID-CE86A43E-286A-462C-8B80-0BA2666D80F7)*
	- *[Custom Components](https://docs.oracle.com/pls/topic/lookup?ctx=en/cloud/paas/digital-assistant/use-chatbot&id=GUID-D4DB30EC-D089-4809-A845-31FAAE1794AA)*
- <span id="page-35-1"></span>• Translating skills. See *[Languages and Skills](https://docs.oracle.com/pls/topic/lookup?ctx=en/cloud/paas/digital-assistant/use-chatbot&id=GUID-17920BED-EA30-4C99-9407-1EFB39FA248C)*.

### Export and Import Skills

You can export a skill from one environment, and import it to another one.

**Note:** You can export only custom skills or the predefined skills that were extended, not the installed skills.

- **1.** Sign in to the source environment, where you want to export a skill from.
- **2.** Click **Navigator** > **Development** > **Skills**.
- **3.** Search for the skill that you want to export.
- **4.** Click the **Options** icon for the skill that you want to export, and select **Export**.

**Note:** If you want to export a specific version of a skill, click the **Click to show all versions of this skill**, click the **Options** icon for the version that you want to export, and then select **Export**.

- **5.** Save the .zip file.
- **6.** Sign out of your current session.
- **7.** Sign in to the target environment, where you want to import the skill to.
- **8.** Click **Navigator** > **Development** > **Skills**.
- **9.** On the Skills page, click **Import Skill**.

**Note:** To import an extended skill, the target instance must have the corresponding base bot installed.

**10.** Browse and select the .zip file you want to import. You get a confirmation after the import is complete.

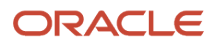

# Set the Duration for User Session Timeout

You must use Identity Cloud Service and Oracle Digital Assistant applications to set the duration for session timeout.

In Identity Cloud Service, the duration is 7 days by default. So, if the users leave the application idle for 7 days, their session will expire. The duration for the session timeout can be the same in both the applications, but if it isn't, then the minimum duration is applied.

Here's how you can set the duration for session timeout using Identity Cloud Service:

- <span id="page-36-0"></span>**1.** Sign in to Oracle Identity Cloud Service.
- **2.** Click **Navigator** > **Oracle Cloud Services**.
- **3.** Click the Configuration tab.
- **4.** In the Resources section, select the **Is Refresh Token Allowed** check box if it's not selected.
- **5.** In the **Refresh Token Expiration** field, enter the duration in seconds.
- **6.** Click **Save**.

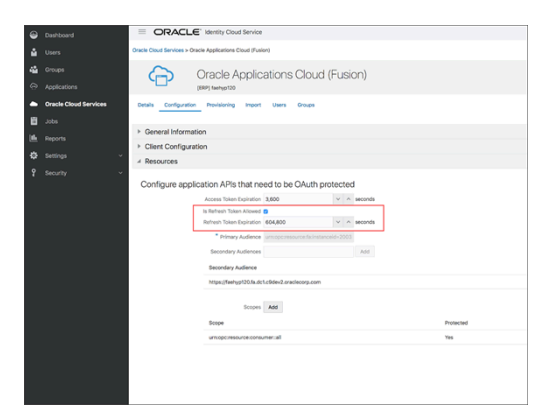

Here's how you can set the duration for session timeout using Oracle Digital Assistant:

- **1.** Sign in to Oracle Digital Assistant.
- **2.** Click **Navigator** > **Settings** > **Authentication Services**.
- **3.** Select the service that you want to set the duration for.
- **4.** In the **Refresh Token Retention Period** field, enter the duration in days. The maximum timeout duration you can set is 30 days.

Your changes are saved automatically.

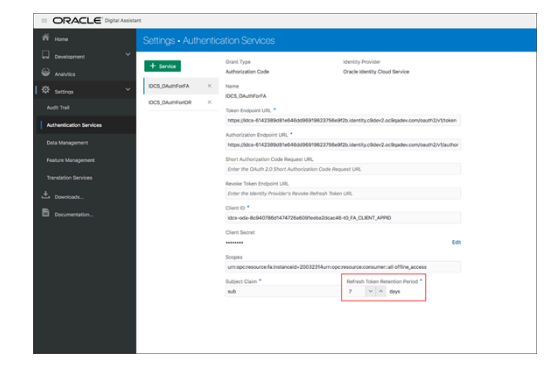

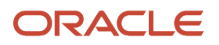

# <span id="page-37-0"></span>FAQs for Configuration of Digital Assistant

### Why can't I access Oracle Identity Cloud Service to configure a digital assistant?

That's probably because you don't have the FA\_GSI\_Administrator role assigned to you.

Check with your primary administrator who can access the OCI console and get you a cloud administrator account with the FA\_GSI\_Administrator role assigned, but only for these cases:

- You (or someone else) are the existing administrator, and you can't sign in to Oracle Identity Cloud Service or have lost your password.
- The existing administrator is no longer available, for example, they're no longer working for your company.
- The cloud account user or username isn't part of the IDCS\_ADMINISTRATORS group for the particular IDCS stripe.

**Note:** If the credentials are used to sign in for the first time and the user or username isn't part of the IDCS\_ADMINISTRATORS group, then the user can only view the IDCS console and can't view the idcs-oda application to configure ODA.

The problem type for the request must be **Cloud Hosting Services (Outage, P2T/T2T, Enable SSO, Resize, CloudPortal, MyServices, User/Password, Network, Schedule Maintenance)**.

### How can users sign in to the digital assistant?

The methods for signing in to the digital assistant vary based on the Oracle Identity Management setup for Oracle Fusion Cloud Applications.

- Single Sign-On: If SSO is enabled for Fusion Applications
- Single Sign-On with two-factor authentication: If SSO is enabled with two-factor authentication for Fusion Applications
- <span id="page-37-1"></span>• Fusion Applications user ID and password: If SSO isn't enabled for Fusion Applications

**Note:** Your users can use any of these methods even if VPN is enabled.

### How to add FA\_GSI\_Administrator role to a user?

Use My Services Cloud Portal for Fusion IDCS to add FA\_GSI\_ Administrator role to a user.

**Note:** To create or manage services, you must have access and credentials to the primary instance of Identity Cloud Service.

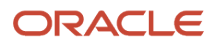

- **1.** Use your cloud account credentials to sign in to the My Services Cloud Portal. To sign in, you can use either *[cloud.oracle.com](https://www.oracle.com/cloud/sign-in.html?redirect_uri=https%3A%2F%2Fcloud.oracle.com%2F)* or https://myservices-<insert\_cloud\_account\_name>.console.oraclecloud.com/mycloud/ cloudportal/dashboard with your cloud account credentials.
- **2.** Click **Navigator** > **Users** and select any of the Fusion stripe to open the Oracle Fusion Cloud Applications sign in page.
- **3.** Sign in using either your SSO or account credentials that you got as a primary cloud administrator.
- **4.** In the Users tab, search for and select the required user. The user information is displayed.
- **5.** On the page displaying user information, click the Roles tab.
- **6.** In the **Oracle Applications Cloud (Fusion)** field, select **FA\_GSI\_Administrator (FA GSI Administrator)** to grant the role to the user.

### Can I use the same Twilio number for the custom skills and the digital assistant?

Yes, you can do so. But you must first add your custom skills to the digital assistant and then configure the Twilio SMS channel.

### What happens if I add a custom skill to a digital assistant, and then upgrade the digital assistant?

There won't be any impact on your custom skill. When you upgrade the digital assistant, the upgraded version will contain the predefined as well as custom skills that you already added to your digital assistant.

**Note:** When a digital assistant is upgraded to the latest platform version, the custom skill will need to be in the same platform version for it to be added to FADigitalAssistant.

### What are the different channels available in the digital assistant?

This table lists the different skills and the supported channels.

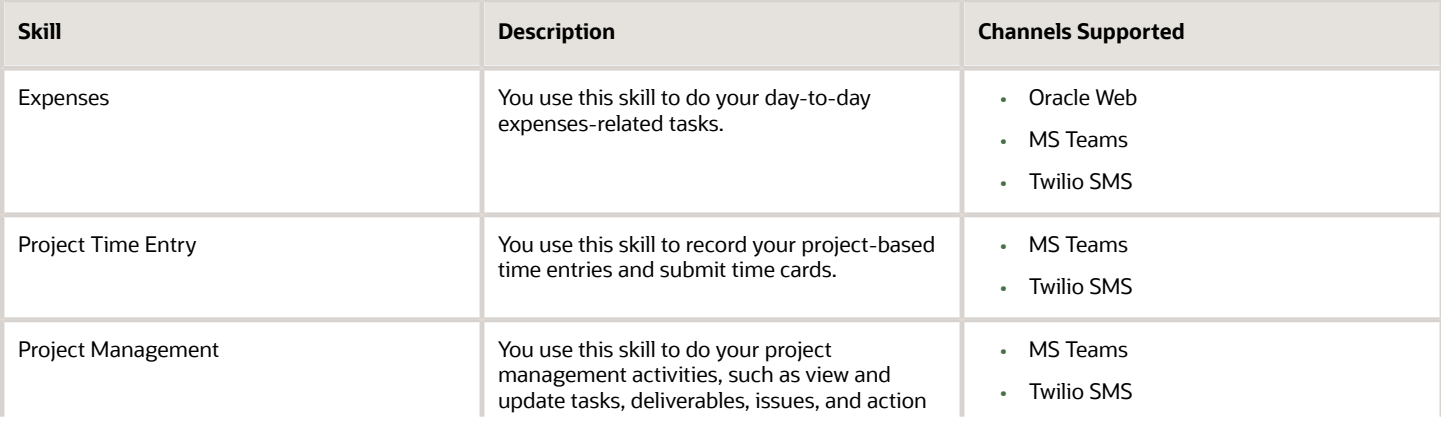

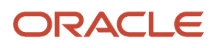

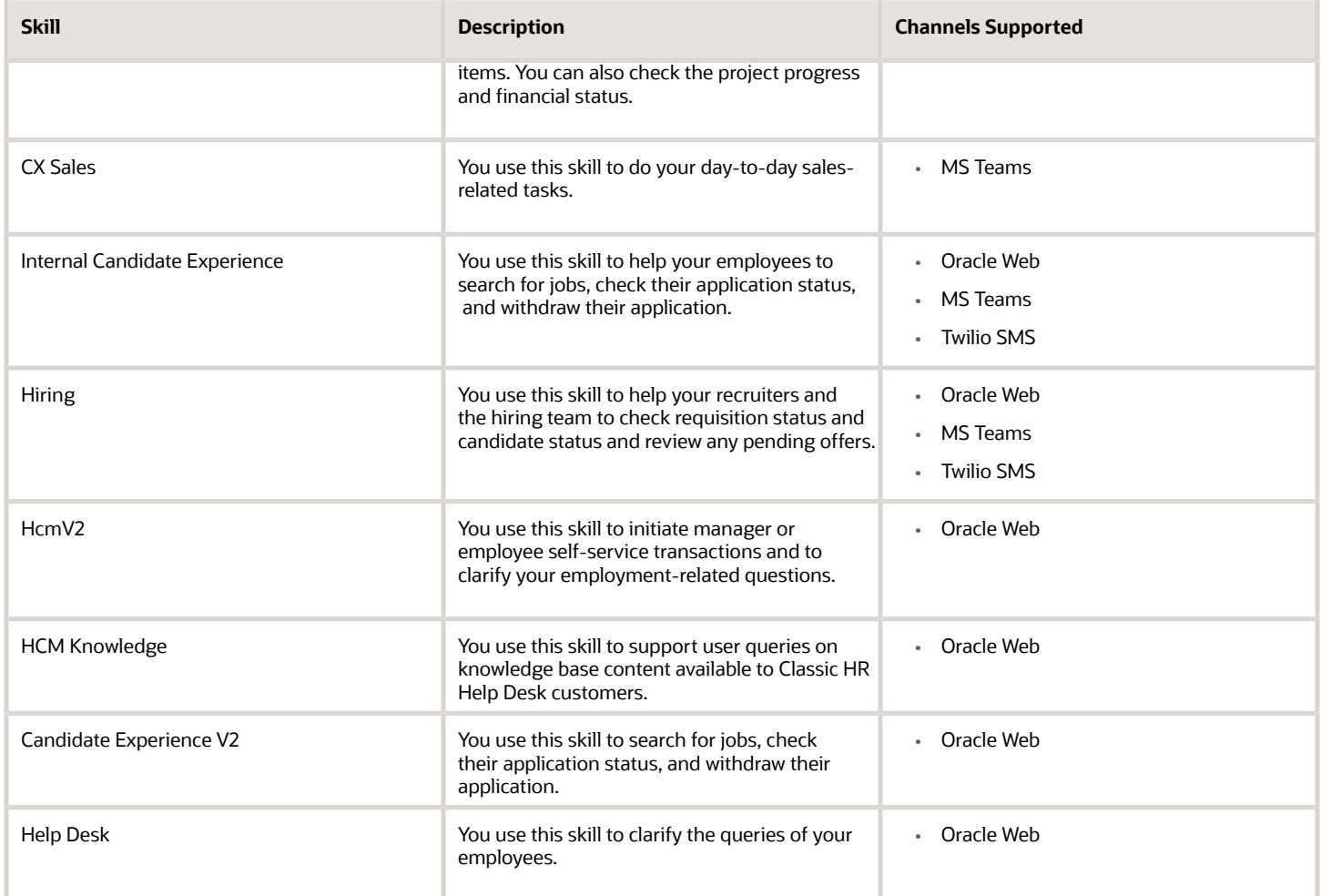